# Honeywell

# **Dolphin™ CT40 Series**

Mobile Computer powered by Android™

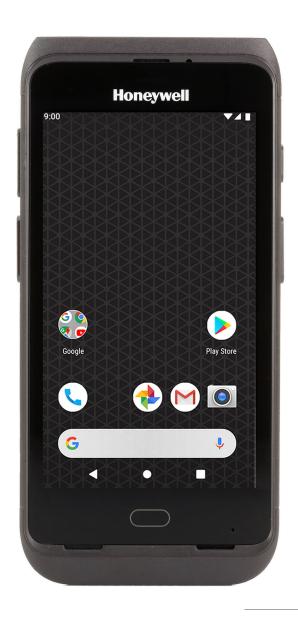

**User Guide** 

## Disclaimer

Honeywell International Inc. ("HII") reserves the right to make changes in specifications and other information contained in this document without prior notice, and the reader should in all cases consult HII to determine whether any such changes have been made. The information in this publication does not represent a commitment on the part of HII.

HII shall not be liable for technical or editorial errors or omissions contained herein; nor for incidental or consequential damages resulting from the furnishing, performance, or use of this material. HII disclaims all responsibility for the selection and use of software and/or hardware to achieve intended results.

This document contains proprietary information that is protected by copyright. All rights are reserved. No part of this document may be photocopied, reproduced, or translated into another language without the prior written consent of HII.

Copyright © 2018-2019 Honeywell International Inc. All rights reserved.

Web Address: www.honeywellaidc.com

# **Trademarks**

Google, Android, Google Play, Google Pay and other marks are trademarks of Google LLC Bluetooth trademarks are owned by Bluetooth SIG, Inc., U.S.A. and licensed to Honeywell. microSD is a registered trademark of SD-3C, LLC.

Qualcomm and Snapdragon are registered trademarks or trademarks of Qualcomm Incorporated in the United States and/or other countries.

Other product names or marks mentioned in this document may be trademarks or registered trademarks of other companies and are the property of their respective owners.

### **Patents**

For patent information, refer to www.hsmpats.com.

# TABLE OF CONTENTS

| Customer Support                               | ix |
|------------------------------------------------|----|
| Technical Assistance                           | ix |
| Product Service and Repair                     | ix |
| Limited Warranty                               | ix |
| Chapter 1 - About the Computer Features        | 1  |
| About the Dolphin CT40 Mobile Computer         | 1  |
| Model Overview                                 | 1  |
| Features of the CT40                           | 2  |
| About the Battery                              | 4  |
| Battery Part Numbers                           | 4  |
| Charge the Battery Before Use                  | 5  |
| Replace the Battery                            | 5  |
| About the Battery Status                       | 8  |
| About the Battery Status LED Setting           | 9  |
| Check the Battery Level and Usage              | 10 |
| About Battery Life and Conservation            | 10 |
| Battery Recommendations and Safety Precautions | 11 |
| Enable Airplane Mode                           | 11 |
| Power On the Computer                          | 12 |
| Welcome Screen                                 | 12 |
| Unlock the Screen                              | 12 |
| Change the Screen Lock to Protect the Computer | 13 |
| Configure the Screen Backlight                 | 13 |
| About the Good Read LED                        | 14 |
|                                                |    |

| About the Audio Features                              | 14 |
|-------------------------------------------------------|----|
| Adjust Speaker Volume                                 | 15 |
| Enable Vibrate Mode                                   | 15 |
| Audio Settings                                        | 15 |
| Insert a microSD Card                                 | 16 |
| How to Transfer Files                                 | 19 |
| Configure USB Connection and Transfer Files           | 19 |
| Accessories for the Computer                          | 20 |
| Chapter 2 - About the User Interface and Applications | 21 |
| About the User Interface                              | 21 |
| Navigation and Function Buttons                       | 22 |
| About Status Bar Icons                                | 23 |
| Remap a Button                                        | 23 |
| Restore Default Button Action                         | 24 |
| View and Manage Notifications                         | 24 |
| Open Quick Settings                                   | 24 |
| Customize the Home Screen                             | 25 |
| Customize the Favorites Tray                          | 25 |
| Use Google™ Search                                    | 25 |
| About Screen Gestures                                 | 26 |
| Set the Time Zone                                     | 26 |
| About Honeywell Applications                          | 27 |
| Applications You Can Download to the Mobile Computer  | 28 |
| Unlock Developer Options                              | 29 |
| Chapter 3 - Use the Image Engine                      | 31 |
| About the Image Engine                                | 31 |
| About the Scan Wedge Feature                          | 31 |
| Change the Scanner Settings                           | 32 |
| Change the Bluetooth Scanner Settings                 |    |
| Restore Default Scan Settings                         | 33 |
| Default Scan Settings                                 | 33 |

| Add a Scan Setting Profile                   | 38 |
|----------------------------------------------|----|
| Delete a Scan Setting Profile                | 38 |
| About the Optional Digital Scan Button       | 38 |
| Enable and Configure the Digital Scan Button | 38 |
| Scan Bar Codes                               | 39 |
| About Scanning Configuration Bar Codes       | 40 |
| Use the Scan Demo App                        | 40 |
| Change the Scan Demo Symbology Settings      | 41 |
| Use the Imager as a Flashlight               | 41 |
| Chapter 4 - Use the Phone                    | 43 |
| About the Phone                              | 43 |
| Add or Switch Between Network Carriers       | 43 |
| Activate the Phone                           | 44 |
| Make a Phone Call                            | 46 |
| Answer the Phone                             | 46 |
| Switch Apps During a Phone Call              | 47 |
| Make an Emergency Phone Call                 | 47 |
| Configure Phone Settings                     | 47 |
| Chapter 5 - Use the Camera                   | 49 |
| About the Color Camera                       | 49 |
| How to Zoom                                  | 49 |
| Take a Photo                                 | 49 |
| Change Camera Settings                       |    |
| Record a Video                               | 51 |
| Change Video Settings                        | 51 |
| Chapter 6 - Configure the Computer           | 53 |
| How to Configure the Computer                | 53 |
| Start the Settings App                       |    |
| About the Structure of the Settings App      | 53 |
| About Network Communications                 | 62 |

| Connect to a Wi-Fi Network                                | 62 |
|-----------------------------------------------------------|----|
| Connect to an Ethernet Network                            | 63 |
| How to Connect to Virtual Private Networks                | 64 |
| About Wireless Security                                   | 65 |
| About Certificates                                        | 65 |
| About Bluetooth Communications                            | 67 |
| Connect a Bluetooth Device                                | 67 |
| Rename the Computer and View File History                 | 68 |
| Rename or Unpair a Paired Device                          | 69 |
| About the Scanner Edge App                                | 69 |
| About Serial and USB Communications                       | 70 |
| USB Troubleshooting                                       | 71 |
| Use Bluetooth or USB Tethering to Share a Data Connection | 71 |
| Minimum requirements for USB Tethering                    | 71 |
| Set up and Connection                                     | 71 |
| Minimum requirements for Bluetooth Tethering              | 71 |
| Set up and Connection                                     | 72 |
| About Near Field Communication (NFC)                      | 72 |
| Developer Information                                     | 72 |
| About Provisioning Mode                                   | 73 |
| Enable or Disable Provisioning Mode                       | 73 |
| Chapter 7 - Manage and Maintain the Computer              | 75 |
| About Software Updates                                    | 75 |
| About Transferring Files via USB Connection               | 75 |
| Install Software Apps with AutoInstall                    | 76 |
| Optional microSD Card Method                              | 76 |
| About the Honeywell Upgrader                              | 77 |
| Install OTA Updates                                       | 77 |
| Restart (Reboot) the Computer                             | 78 |
| About an Enterprise Data Reset                            | 79 |
| Before You Begin                                          | 79 |
| Enterprise Data Reset the Computer                        | 79 |
|                                                           |    |

| About a Full Factory Reset                        | 80 |
|---------------------------------------------------|----|
| Before You Begin                                  | 80 |
| Full Factory Reset the Computer                   | 80 |
| Clean the Computer                                | 81 |
| Standard Models                                   | 81 |
| Health Care Models                                | 81 |
| Appendix A - Specifications                       | 85 |
| Computer Agency Information                       | 85 |
| Label Locations                                   | 85 |
| Physical and Environmental Specifications         | 86 |
| Imager Specifications                             |    |
| Bar Code Symbologies                              | 86 |
| N6603 Slim Imager Engine Reading Distances        | 87 |
| N6603 Slim Imager Engine Field of View/Resolution | 88 |
| N3601 Imager Engine Reading Distances             | 88 |
| N3601 Imager Engine Field of View/Resolution      | 89 |
| N6703 Ultra-Slim, Uncoded 2D Imager               | 89 |
| N6703 Imager Engine Field of View/Resolution      | 90 |

# **Customer Support**

### **Technical Assistance**

To search our knowledge base for a solution or to log in to the Technical Support portal and report a problem, go to www.hsmcontactsupport.com.

For our latest contact information, see www.honeywellaidc.com/locations.

# **Product Service and Repair**

Honeywell International Inc. provides service for all of its products through service centers throughout the world. To find your service center, go to <a href="https://www.honeywellaidc.com">www.honeywellaidc.com</a> and select Support. Contact your service center to obtain a Return Material Authorization number (RMA #) before you return the product.

To obtain warranty or non-warranty service, return your product to Honeywell (postage paid) with a copy of the dated purchase record. To learn more, go to www.honeywellaidc.com and select **Service & Repair** at the bottom of the page.

For ongoing and future product quality improvement initiatives, the mobile computer comes equipped with an embedded device lifetime counter function. Honeywell may use the lifetime counter data for future statistical reliability analysis as well as ongoing quality, repair and service purposes.

# **Limited Warranty**

For warranty information, go to www.honeywellaidc.com and click **Get Resources** > **Product Warranty**.

# ABOUT THE COMPUTER FEATURES

This chapter introduces the Dolphin CT40 Mobile Computer with the Android operating system. Use this chapter to learn about the basic computer features, functions, and accessories.

# **About the Dolphin CT40 Mobile Computer**

Dolphin CT40 mobile computers, built on the Mobility Edge™ platform, deliver real-time connectivity, advanced data capture, and future-proof investment protection. All CT40 models come equipped for fast Wi-Fi connectivity with a WLAN 802.11 a/b/g/n/ac radio and Bluetooth (v5.0) technology that includes Bluetooth Low Energy (BLE) support. CT40-L1N models provide additional connectivity with a wireless WWAN radio for high speed data and quality voice support across all network technologies. CT40 WWAN models also include an integrated global positioning satellite (GPS) receiver that supports GPS protocols including, Simultaneous GNSS Receiver Support for GPS, GLONASS, Galileo and Beidou GPS. Honeywell also offers white disinfectant-ready CT40 models that are designed to resist the effects of harsh chemicals in a health care environment, see page 81.

**Note:** Throughout this manual, all versions of the mobile computer are referred to as the CT40 unless information is specific to a particular model.

The Settings app varies by computer model and OS version. Your computer may not include all the features shown throughout the manual.

### Model Overview

| Available Feature                                                          | Model<br>CT40-L0N | Model<br>CT40-L1N |
|----------------------------------------------------------------------------|-------------------|-------------------|
| Android operating system, upgradeable through Android R                    | ×                 | ×                 |
| 2.2 GHz Qualcomm Snapdragon™ 660 octa-core processor                       | X                 | ×                 |
| 2GB/4 GB DDR4 RAM, 32 GB flash memory                                      | X                 | ×                 |
| Choice of Honeywell high performance 2D imager with ergonomic Scan buttons | ×                 | ×                 |

| Available Feature                                                                                                    | Model<br>CT40-L0N | Model<br>CT40-L1N |
|----------------------------------------------------------------------------------------------------|-------------------|-------------------|
| WLAN IEEE 802.11 a/b/g/n/ac radio; Wi-Fi certified                                                                        | х                 | Х                 |
| Bluetooth™ V5.0 and Bluetooth Low Energy (BLE) technology support                                                         | ×                 | ×                 |
| NFC technology for short-range wireless data exchange                                                                     | ×                 | ×                 |
| Wireless WWAN radio for high speed data and quality voice support across all network technologies                         |                   | ×                 |
| Integrated GPS receiver; GPS Supported Protocols: Simultaneous GNSS Receiver Support for GPS, GLONASS, Galileo and Beidou |                   | ×                 |
| Mid-tier rugged specifications with IP64 sealing                                                                          | ×                 | ×                 |
| Customer-accessible microSD™ slot for removable memory cards up to 512 GB (SDXC/SDHC/SDIO-compliant)                      | ×                 | ×                 |
| Value-added software components supporting specialized imaging and OCR functions                                          | ×                 | ×                 |
| 13-megapixel color camera, 4K video with image stabilization and advanced software features for enhanced exposure control | ×                 | ×                 |
| Large, high definition, bright color, outdoor-readable display with responsive multi-touch capacitive touch panel*        | ×                 | ×                 |
| Integrated ambient light sensor, proximity sensor, and accelerometer                                                      | ×                 | ×                 |
| Audio Jack (models configurations CT40-xxx-xxxxxAx only)                                                                  | ×                 | х                 |
| * Use of a screen protector may have small effect on the capacitive touch panel performance.                              |                   |                   |

**Note:** To learn more, see Appendix A: Specifications beginning on page 85.

# **Features of the CT40**

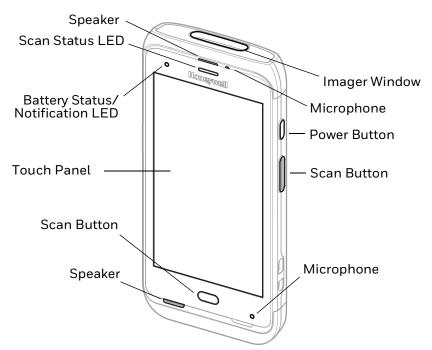

**Note:** Hand strap not shown.

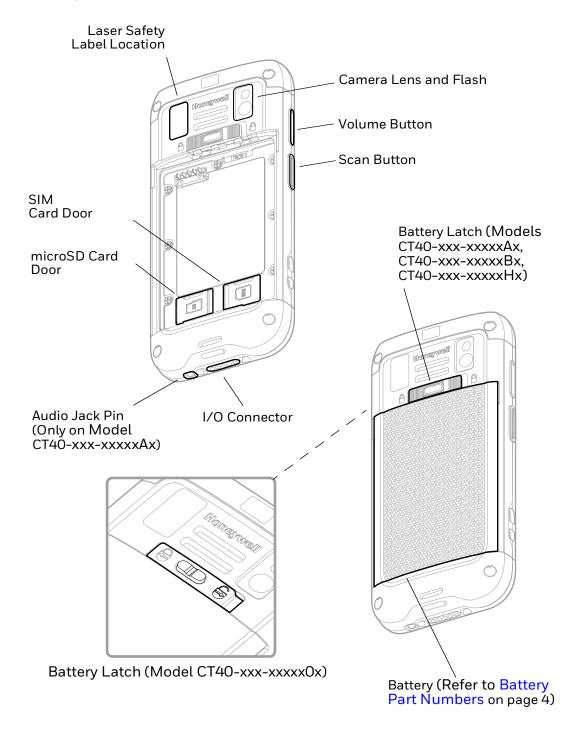

<sup>\*</sup> Phone feature is available only on CT40-L1N models.
On CT40-L0N and CT40-L1N models, the SIM slot supports use of an UICC card for NFC Secure Element NFC link encryption.

# **About the Battery**

The computer uses a rechargeable Li-ion battery as its main power source. Several factors determine the life of the battery, such as display brightness, display timeout, input device, extreme temperature, and battery usage. Honeywell recommends that you keep the battery charged at all times to prevent data loss.

Dolphin CT40 computers are designed for use with battery model CT50-BTSC manufactured for Honeywell International Inc. For a list of compatible accessories for the CT40 mobile computer series and their part numbers, see the Dolphin CT40 Accessory Guide, available for download from the CT40 product page at www.honeywellaidc.com.

Contact your local sales representative for replacement battery ordering information.

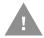

Caution: Improper battery replacement or incompatible device usage may result in risk of burns, fire, explosion, or other hazard. Dispose of lithium-ion batteries according to local regulations. Risk of fire and burns if improperly handled. Do not open, crush, heat above 60°C (140°F), or incinerate.

# **Battery Part Numbers**

| Model                                                                                         | Battery P/N                |
|-----------------------------------------------------------------------------------------------|----------------------------|
| CT40-xxx-xxxxx0x                                                                              | 318-055-010 or 318-005-011 |
| CT40-xxx-xxxxxHx                                                                              | 318-055-017                |
| CT40-xxx-xxxxAx                                                                               | 318-055-014 or 318-055-015 |
| CT40-xxx-xxxxBx                                                                               | 318-055-014 or 318-055-015 |
| Configuration number (CN) is located on the label in the battery well of the mobile computer. |                            |

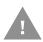

Caution: Read Battery Recommendations and Safety Precautions on page 11 and all cautionary markings on the battery, charging peripheral, and device using the battery before attempting to install, use, or charge the battery.

# **Charge the Battery Before Use**

Dolphin CT40 computers ship with the battery significantly discharged of power. Fully charge the battery before using your computer for the first time.

You can charge the battery with a Dolphin CT40 series charging accessory before or after you install the battery in the computer. A fully discharged battery charges in approximately **6 hours**.

To charge the battery before you install it in the computer:

Insert the battery into the CT40 Quad Battery Charger or the battery well of a CT40 Standard Home Base or Ethernet Home Base connected to a power source.

To charge the battery after installing it in the computer:

Insert the computer into a CT40 Standard Home Base, Ethernet Home Base, Charge Base, Net Base, or Snap-On USB Adapter connected to a power source.

**Note:** Using the computer while charging the battery increases the time required to reach a full charge.

# Replace the Battery

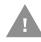

Caution: Improper battery replacement or incompatible device usage may result in risk of burns, fire, explosion, or other hazard. Dispose of lithium-ion batteries according to local regulations. Risk of fire and burns if improperly handled. Do not open, crush, heat above 60°C (140°F), or incinerate.

If your battery power is low, you need to either charge the battery in the computer, or replace it with a charged battery.

### Remove the battery:

- 1. Save your files and close any open applications.
- 2. Press and hold the **Power** button until the options menu appears.
- 3. Tap Power Off.

4. Disconnect one end of the hand strap from the computer.

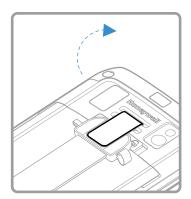

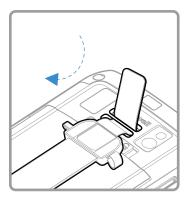

#### 5. Unlock the battery

a. Press and hold down the small button on the battery latch, and then slide the latch toward the right side of the computer to unlock the battery for model CT40-xxx-xxxxx0x.

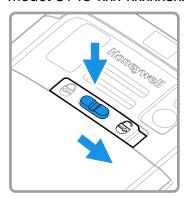

b. Press the button on the battery latch and then slide the latch toward the right side of the computer and battery will pop up for the models CT40-xxx-xxxxAx, CT40-xxx-xxxxxBx, CT40-xxx-xxxxXHx.

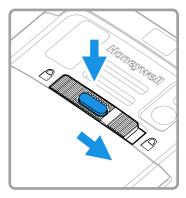

6. Lift up on the edge of the battery and remove it from the computer.

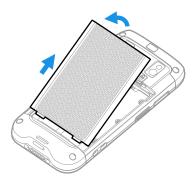

### **Install the Battery**

1. Insert the charged battery into the computer.

**Note:** For Battery part numbers (see page 4).

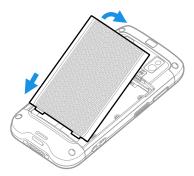

2. Battery lock position

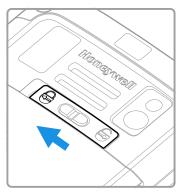

Model (CT40-xxx-xxxxx0x)

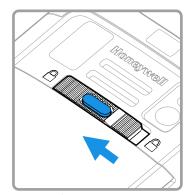

Models (CT40-xxx-xxxxxAx, CT40-xxx-xxxxxBx, CT40-xxx-xxxxxHx)

**Note:** Slide the battery latch toward the side of the computer to engage the lock for CT40- xxx-xxxx0x.

3. Attach one end of the hand strap to the computer.

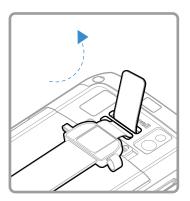

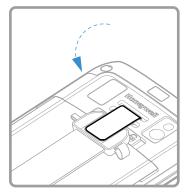

4. Press and hold **Power** button for approximately 3 seconds, and then release the button.

# **About the Battery Status**

Use the battery icon in the Status bar at the top of the screen to see the charge level of your battery. If you want more detailed information on your battery, such as usage time, charge remaining on the battery, or battery health information,

open **Settings** app 🔯 and tap **Battery**.

#### **Battery Status Icons**

| Icon | Status                                                                                                    |
|------|----------------------------------------------------------------------------------------------------|
|      | The battery charge is at 100%.                                                                                      |
|      | The battery charge is at 50%.                                                                                       |
| ů.   | The battery charge is low. You need to charge or replace the battery soon.                                          |
| ė    | The battery is critically low. You need to replace the battery now or connect the computer to a charging accessory. |
| Ċ    | The computer is connected to external power and the battery is charging.                                            |
| 2    | There is a battery error. Install another battery. If the problem persists, call Honeywell Technical Support.       |

The Battery status LED color and behavior (e.g., steady on, blinking, off) indicates the charging status of the battery. To view status descriptions and to learn how to modify the Battery LED behavior, see About the Battery Status LED Setting on page 9.

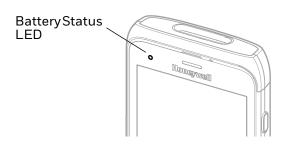

# **About the Battery Status LED Setting**

You can change the behavior of the Battery status LED if the out-of-box behavior for a charging battery (blinking green) is not acceptable to your environment.

You can choose one of three options:

- Default Battery LED (optional Android OS configuration)
- Honeywell Battery LED (factory default, out-of-box configuration)
- No Battery LED

#### Honeywell Battery LED Behavior (Factory Default/Out-of-Box Configuration)

| Connected to Power | LED State      | Description                          |
|--------------------|----------------|--------------------------------------|
| No                 | Blinking amber | Battery level is below 15%           |
| No                 | Off            | Battery level is more than 15%       |
| Yes                | Steady amber   | Battery level is between 0% and 60%  |
| Yes                | Blinking green | Battery level is between 60% and 95% |
| Yes                | Steady green   | Battery level is above 95%           |
| Either             | Blinking red   | Battery error                        |

#### **Default Battery LED Behavior (Optional Android OS Configuration)**

| Connected to Power | LED State    | Description                          |
|--------------------|--------------|--------------------------------------|
| No                 | Blinking red | Battery level is below 15%           |
| No                 | Off          | Battery level is 15% or more         |
| Yes                | Steady red   | Battery level is below 15%           |
| Yes                | Steady amber | Battery level is between 15% and 90% |
| Yes                | Steady green | Battery level is 90% or more         |

Select the No battery LED setting if you want to use the LED as a notification LED for applications or device management solutions. For more information on how to use the LED as a notification LED, see <a href="http://developer.android.com/guide/topics/ui/notifiers/notifications.html">http://developer.android.com/guide/topics/ui/notifiers/notifications.html</a>.

### **Change the Battery Status LED Behavior**

To change the battery status LED behavior:

- 1. Swipe up from the bottom of the Home screen to access all apps.
- 2. Tap Settings ② > Honeywell Settings > Battery LED.

- 3. Choose one of the options:
  - Default Battery LED (optional Android OS configuration)
  - Honeywell Battery LED (factory default/out-of-box configuration)
  - No Battery LED

## **Check the Battery Level and Usage**

In addition to the Battery status icon and LED, you can monitor the battery status from the Settings app.

- 1. Swipe up from the bottom of the Home screen to access all apps.
- 2. Tap **Settings** 💿 > **Battery**.

The current percentage of battery power remaining and the amount of usage time left on the battery appear on the screen. A list shows the battery usage for individual apps and services. For usage details, select one of the apps or services in the list. You can also access the Battery saver feature from the battery screen.

# **About Battery Life and Conservation**

If you store the battery outside of the computer for long periods of time, the battery slowly discharges. To maintain battery performance, storing the battery in a charger is recommended. Use the reference table below to learn about how to conserve battery power.

| When You Want to:                                                                       | Do this to Save Battery Power:                                                                                                    |  |
|-----------------------------------------------------------------------------------------|----------------------------------------------------------------------------------------------------|--|
| Use the computer and the low battery status icon appears or the battery light turns on. | <ul> <li>Do one of the following:</li> <li>Connect the computer to a charging accessory.</li> <li>Replace the Battery (see page 5).</li> </ul>                                                                                                    |  |
| Stop using the computer for 5 minutes or more.                                          | Make sure that the low battery status icon is not on the screen and that the battery status LED is not on. Press and release the <b>Power</b> button to suspend the computer.                                                                                                    |  |
| Store the computer for more than a day.                                                 | <ul> <li>If you are storing the computer for a few days (such as over the weekend), install a fully charged battery or connect the computer to a power source.</li> <li>If you are storing the computer for a longer period of time, remove and charge the battery. When the battery is done charging, store both the battery and the computer is a cool location.</li> <li>If you store the battery for several months, recharge the battery periodically to keep it at peak performance.</li> </ul> |  |
| Store the battery outside of the computer.                                              | Store the batteries in a charger.                                                                                                    |  |

# **Battery Recommendations and Safety Precautions**

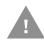

Caution: Improper battery replacement or incompatible device usage may result in risk of burns, fire, explosion, or other hazard. Dispose of lithium-ion batteries according to local regulations. Risk of fire and burns if improperly handled. Do not open, crush, heat above 60°C (140°F), or incinerate.

- For maximum battery life, charge the battery at 20 °C (68 °F) to 25 °C (77 °F) and store at 20 °C (68°F) with a 30%–50% charge.
- Do not store the battery at temperatures above 60 °C (140 °F). Storage above 60 °C (140 °F) may damage the battery.
- Charge the battery before use. Battery ships with only a partial charge.
- See Charge the Battery Before Use on page 5 for approved charging methods.
   Use of this battery in other devices could result in damage to the device or battery.
- Avoid dropping the battery or computer. If you suspect that the battery or computer is damaged, send it to Honeywell service center for inspection.
- Replace the battery only with another CT50-BTSC model battery (Battery Part Numbers, see page 4). This battery has been tested in accordance with applicable safety standards. Contact your Honeywell sales representative or distributor if this battery is no longer available.
- Discarded batteries may create a safety hazard. Before disposal, cover the battery contacts with electrical insulating tape.
- Do not modify the battery or attempt to insert foreign objects into it.
- Do not solder directly to the battery contacts.
- Do not drop the battery or apply mechanical shocks or pressure to it.
- Do not immerse batteries into, or expose them to, water or seawater.
- Do not incinerate, microwave, throw into a fire, or expose batteries to temperatures above the maximum rating.
- Do not dissemble a battery or try to open or penetrate its housing.

# **Enable Airplane Mode**

If you do not need to connect to any wireless networks, you can enable Airplane mode to turn off the radios and save battery power.

- 1. Swipe up from the bottom of the Home screen to access all apps.
- 2. Tap Settings (2) > Network & Internet.
- 3. Tap **Advanced**.

4. Tap the toggle button next to **Airplane mode**. An airplane icon  $\uparrow$  appears in the status bar to indicate Airplane mode is turned on.

# **Power On the Computer**

After you have fully charged and installed a battery, power on the computer for the first time:

• Press and hold the **Power** button for approximately 3 seconds, and then release the button.

### Welcome Screen

The first time you power on the computer, a Welcome screen appears. You can either scan a configuration bar code or use the Wizard to manually set up the computer. To learn more about how to Scan Bar Codes, see page 39.

During the manual setup process, follow the prompts on the screen as the wizard has you:

- Set the default language.
- Set up the Wi-Fi network connections.
- Set the time, date, and time zone.
- Personalize (name) the computer.
- Set up security and privacy options.

Once you complete the initial setup, the Welcome screen no longer appears when you power on the computer and **Provisioning mode** is automatically turned Off (disabled). Scanning a bar code to install applications, certificates, configuration files, and licenses on the computer is restricted when **Provisioning mode** is turned Off. To learn more About Provisioning Mode see page 73.

# **Unlock the Screen**

The screen lock automatically activates every time the computer is turned on or when the computer wakes from sleep mode.

Swipe up from the lock icon at the bottom of the screen.

The level of security provided depends on the type of lock set (e.g., Swipe, Pattern, PIN, or Password). The default setting (Swipe) provides no protection against unauthorized access to your computer.

# Change the Screen Lock to Protect the Computer

After you start using the computer, you should change the screen lock to prevent unauthorized persons from accessing the computer after the screen lock activates, unless they input the correct password, pin, or pattern.

The recommended setting for the Screen Lock is to enable a Password lock. Use a strong password value (e.g., include numbers, characters, special characters, and mix character case).

- 1. Swipe up from the bottom of the Home screen to access all apps.
- 2. Tap Settings ( > Security & Locations > Screen lock.
- 3. Choose one of the following options:
  - None
  - Swipe
  - Pattern
  - PIN
  - Password
- 4. Follow the on-screen prompts to complete the setup.
- 5. Exit the Settings app.

# **Configure the Screen Backlight**

The display has an ambient light sensor that automatically adjusts the backlight intensity to conserve power and ensure the display is readable. You can also manually set the backlight intensity if you do not want to use the automated adaptive brightness feature.

- 1. Swipe up from the bottom of the Home screen to access all apps.
- 2. Tap Settings ( > Display.
- 3. Choose one of the following options:
  - To have the computer automatically adjust the brightness for your work environment, turn on the **Adaptive brightness** setting. You can tap **Adaptive brightness** to toggle the feature On or Off.
  - To set the brightness level manually, verify the Adaptive brightness feature is turned off, and tap **Brightness level**. Adjust the slider to set the brightness level.

# **About the Good Read LED**

The Scan Status LED indicates the read status of the imager when scanning a bar code. When active, the LED illuminates the outer ring of the front speaker. To learn more about how to use and configure the imager engine for scanning, see Chapter 3: Use the Image Engine beginning on page 31.

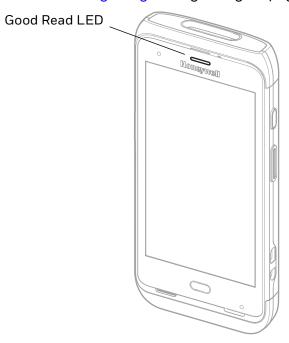

#### **Good Read LED Descriptions**

| LED Color                                                                                | Description                                              |  |  |
|------------------------------------------------------------------------------------------|----------------------------------------------------------|--|--|
| Green                                                                                    | Good read of a bar code.                                 |  |  |
| Blinking green                                                                           | The data collection engine is processing or starting up. |  |  |
| Red Failure to scan bar code. Check to make sure you have the correct symbology enabled. |                                                          |  |  |

# **About the Audio Features**

The CT40 has multiple speakers, a microphone, and several software tools to configure sound volume or enable vibration feedback.

# **Adjust Speaker Volume**

Use the Volume button on the left side of the computer to adjust the volume of ringtones, media, notifications or alarms.

**Note:** The volume setting varies by OS version.

- 1. Press either the **Volume Up** or **Volume Down** button. The volume slider appears.
- 2. Depending on OS version:
  - Tap the down arrow to expand the options, or
  - Tap **\$** for **Sound** settings.

### **Enable Vibrate Mode**

You can use the Volume button to quickly enable Vibrate mode so the computer vibrates instead of emitting sound for notifications and rings. If you still want to hear alarms, turn on the Alarms only feature.

**Note:** The Vibrate mode varies by OS version.

Depending on OS version:

- 1. Press the Volume down button until the computer vibrates.
- 2. To turn on the Alarms only feature, press the Volume Down button again with the volume slider open.

OR

- 1. Press one of the Volume buttons until the volume slider appears.
- 2. Tap to toggle between Vibrate, Off, and On.

The status bar at the top of the screen indicates the active mode:

- When Vibrate mode is active, '| | appears.
- When Alarms only mode is active, the Do Not Disturb icon appears.

# **Audio Settings**

This section describes the audio and sound settings you can configure in the Settings app.

• To change audio settings, start the **Settings** app **②** and tap **Sound**.

#### **Sound Settings**

| Setting                     | Description                                                                                                    |  |  |
|-----------------------------|----------------------------------------------------------------------------------------------------|--|--|
| Media Volume                | Use the sliders to set the volume for media (e.g., music, videos, and games), calls, alarms and rings (notifications and ringtones). |  |  |
| Call Volume                 |                                                                                                    |  |  |
| Alarm Volume                |                                                                                                    |  |  |
| Ring Volume                 |                                                                                                    |  |  |
| Also Vibrate for calls      | Select to enable vibrate mode when the phone is ringing.                                                                             |  |  |
| Do not disturb              | Select to set which notifications to let through when you have Do<br>Not Disturb turned On and when you want to be left alone.       |  |  |
| Shortcut to prevent ringing | Set Press Power & Volume Up together. Options include: Vibrate, Mute, and Do Nothing.                                                |  |  |
| Phone ringtone              | Select a default ringtone.                                                                                                    |  |  |
| Default notification sound  | Select a notification sound.                                                                                                    |  |  |
| Advanced                    |                                                                                                    |  |  |
| Default alarm sound         | Select a alarm sound.                                                                                                    |  |  |
| Other sounds and Vibrations | Turn sounds On or Off for:                                                                                                    |  |  |
|                             | Dial pad tones                                                                                                    |  |  |
|                             | Screen locking sounds                                                                                                    |  |  |
|                             | Charging sounds                                                                                                    |  |  |
|                             | Touch sounds                                                                                                    |  |  |
|                             | Touch vibration                                                                                                    |  |  |

# **Insert a microSD Card**

You can use a microSD card to increase file storage capacity or to install software. Honeywell recommends the use of Single Level Cell (SLC) industrial grade microSD or microSDHC memory cards with the computer for maximum performance and durability.

**Note:** Format the memory card before initial use.

- 1. Save your files and close any open applications.
- 2. Press and hold the **Power** button until the options menu appears.
- 3. Tap Power Off.
- 4. Remove the battery from the computer, refer to page 5.
- 5. Lift up the edge of the SD card access door.

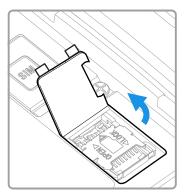

6. Press down gently and slide the card holder toward the open access door. Lift the edge of the holder up.

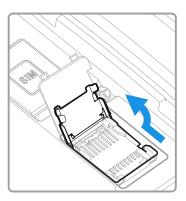

7. Insert the microSD card into the card holder with the contacts facing out.

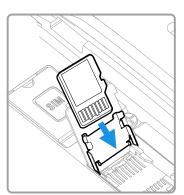

8. Close the holder with the card inserted. Press down gently on the card holder and slide it into the locked position.

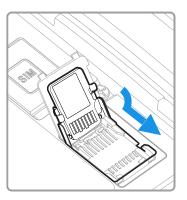

9. Close the SD card access door.

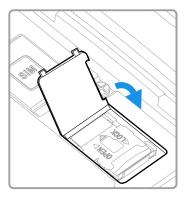

10. Install the battery, Refer to page 7.

## **How to Transfer Files**

To transfer files you need to physically connect the CT40 mobile computer to your workstation (e.g., laptop or desktop computer) through a USB connection. When the mobile computer is connected and USB is configured for file or photo transfer, use a file browser (e.g., File Explorer or Windows Explorer) on your workstation to transfer files between the two computers. If you are transferring files to and from a Mac, use the Android File Transfer application (available from www.android.com/filetransfer).

**Note:** File transfer through a USB connection is disabled by default. You need to configure the USB connection for transferring files or photos.

You can use these accessories to connect your mobile computer to your workstation:

- Home Base or Ethernet Home Base, and a standard USB Type B to A cable.
- Snap-On Adapter, Tethered USB Cable Client (CT40-SN-USB-0).

# **Configure USB Connection and Transfer Files**

**Note:** The CT40 supports Hi-Speed USB communications (USB 2.0) with a maximum data transfer rate of 480 Mbps.

- 1. Connect the CT40 to your workstation.
- 2. On the CT40, swipe down from the top of the screen to see the notifications.
- 3. Tap **Android System** notification twice, to open the options menu.
- 4. Select either File Transfer or PTP.
- 5. Open the file browser on your workstation.
- 6. Browse to the CT40. You can now copy, delete, or move files between the CT40 and your workstation.

# **Accessories for the Computer**

The Dolphin CT40 ships with a battery and hand strap. All other accessories are ordered and shipped separately.

For a complete list of compatible accessories for the CT40 mobile computer series and their part numbers see the Dolphin CT40 *Accessory Guide* available for download from the CT40 product page at <a href="https://www.honeywellaidc.com">www.honeywellaidc.com</a>.

Contact your local sales representative for ordering information.

| Accessory                                                  | Description                                                                                                    |  |  |  |
|------------------------------------------------------------|----------------------------------------------------------------------------------------------------|--|--|--|
| Ethernet Home Base<br>(Model CT40-EB)                      | Use the Ethernet Home Base to hold a computer with a battery installed, charge a spare battery pack, charge the main battery pack, and provide power to the mobile computer. The Ethernet base has a USB client connector (Type B) as well as an Ethernet connector.                                |  |  |  |
| Home Base<br>(Model CT40-HB)                               | Use the Home Base to hold a computer with a battery installed, charge a spare battery pack, charge the main battery pack, and provide power to the mobile computer. The Home Base has a USB client connector (Type B).                                                                              |  |  |  |
| Charge Base<br>(Model CT40-CB)                             | The Charge Base is a 4-slot charging cradle that can power four computers, and charge their main batteries.                                                                                                    |  |  |  |
| Net Base<br>(Model CT40-NB)                                | The Net Base enables up to four computers to communicate with a host device over an Ethernet network. The Net Base also provides a second RJ45 Ethernet port for connection to an additional device such as a printer, workstation, or another Net Base.                                            |  |  |  |
| Quad Charger<br>(Model CT40-QBC)                           | Use the quad charger to charge up to four batteries.                                                                                                    |  |  |  |
| Snap-On Adapter,<br>Tethered USB Cable<br>(Model CT40-USB) | Use this snap-on adapter for tethered USB client connectivity. This for transferring data or charging your computer.                                                                                                    |  |  |  |
| Scan Handle<br>(Model CT40-SH-DC)                          | Attach the scan handle to the CT40 mobile computer for easier grip and trigger action when scanning labels.                                                                                                    |  |  |  |
| Holster                                                    | Use the holster to carry the computer hands-free in the work environment.                                                                                                    |  |  |  |
| Battery                                                    | To learn About the Battery, see page 4.                                                                                                    |  |  |  |
| Display Dock<br>(Model CT40-DB)                            | Display Dock for connection with an external display, and extends I/O for HDMI, Ethernet communications, and three USB ports. To learn more about this accessory, see the Display Dock User Guide on the device product page at <a href="https://www.honeywellaidc.com">www.honeywellaidc.com</a> . |  |  |  |
| Vehicle Dock<br>(Model CT40-VD)                            | Vehicle dock with hard-wired 3-pin power cable. To learn more about this accessory, see the Vehicle Dock User Guide on the device product page at www.honeywellaidc.com.                                                                                                    |  |  |  |

# ABOUT THE USER INTERFACE AND APPLICATIONS

Use this chapter to learn about the user interface and how to interact with the screen. You can also use this chapter to learn about the Honeywell applications on the computer.

# **About the User Interface**

The Android operating system provides a touch-friendly and easy-to-navigate user interface. When you turn on the mobile computer, the Home screen is the first screen that appears after language provisioning and the startup wizard is complete.

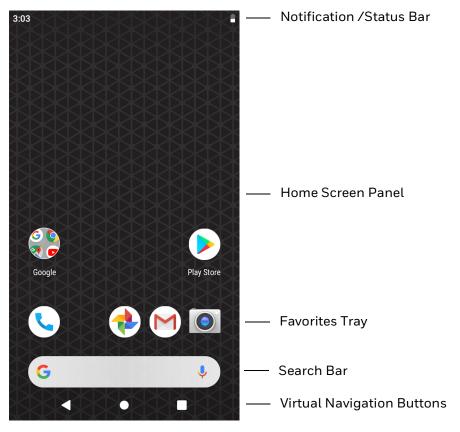

#### **Home Screen Features**

| Item                                | Description                                                                                                    |
|-------------------------------------|----------------------------------------------------------------------------------------------------|
| Notifications panel /<br>Status bar | Status icons to the left tell you when an app has sent notifications, such as an arriving message. System icons to the right display the current wireless and network connection state and battery level. |
| Search bar                          | Search the Internet or the computer using Google™.  Tap the microphone icon in the search box to initiate a voice search or command.                                                                      |
| Home Screen Panel                   | You can create more than one custom Home screen panel. Swipe left or right on the Home to switch between your custom panels.                                                                              |
| Favorites tray                      | App icons in the customizable tray are visible on all Home screen panels.                                                                                                    |

# **Navigation and Function Buttons**

Your mobile computer has virtual buttons on the front panel below the Favorites tray and hardware buttons located on the sides for easy navigation and quick feature access when using the computer.

For button locations, see Features of the CT40 on page 2.

#### **Navigation and Function Button**

| Button                                                                                                    | Description |                                                                                                    |  |
|----------------------------------------------------------------------------------------------------|-------------|----------------------------------------------------------------------------------------------------|--|
| •                                                                                                    | Back        | Tap to return to the previous screen.                                                                                                    |  |
| •                                                                                                    | Home        | Tap to return to the Home screen.                                                                                                    |  |
|                                                                                                    | Recent Apps | Tap to view and switch between recently used apps.                                                                                                    |  |
|                                                                                                    | Scan        | Tap the front (on-screen) <b>Scan</b> button to trigger the scanner.                                                                                                    |  |
| **************************************                                                                           | Volume      | Press the top of the <b>Volume</b> button to raise the speaker volume.  Press the bottom of <b>Volume</b> button to lower the speaker volume.                                                           |  |
|                                                                                                    | Scan        | Press the right or left <b>Scan</b> button to trigger the scanner.                                                                                                    |  |
| mode turns the computer screen off after a set lengt 56).  Access the power menu (i.e., Power off, Restart, xx). |             | Place the computer in sleep mode or wake the from sleep mode. Sleep mode turns the computer screen off after a set length of time (see page 56).  Access the power menu (i.e., Power off, Restart, xx). |  |
|                                                                                                    |             | Perform a manual restart if touchscreen is unresponsive (see page 78).                                                                                                    |  |

To learn how to Remap a Button, see page 23.

# **About Status Bar Icons**

Status and notification icons show you the current status of your network, the battery, notifications, and sounds. Use the table below to understand some of the most common icons.

#### **Status and Notification Icons**

| Icon         | Description                                     | Icon       | Description                                                          |
|--------------|-------------------------------------------------|------------|----------------------------------------------------------------------|
| (1)          | Pending alarm and Alarm is set.                 | II II.     | Vibrate mode is turned on.                                           |
| ٦(:          | New text message or multimedia message.         | <b>†</b>   | Airplane mode is turned on.                                          |
|              | Error with text or multimedia message delivery. | *          | Bluetooth is turned on.                                              |
| $\checkmark$ | New email                                       | 0:         | SD card is full.                                                     |
| ф            | Computer is connected to a PC with a USB cable. | •          | Wi-Fi network connected with full signal strength.                   |
| O            | Synchronizing data.                             |            | Wi-Fi network connected but no signal strength.                      |
| <b>£</b>     | Error with sync or sign-in.                     | 4          | Phone connected with full amount of bars.                            |
| <b>⟨··⟩</b>  | Computer is connected with Ethernet.            | <b>⊿</b> ! | Phone connected with full amount of bars but no Internet connection. |

### Remap a Button

You can change the default function of the Volume button (i.e., Volume up and Volume down) and Scan buttons (i.e., Left, Right, and Front).

- 1. Swipe up from the bottom of the Home screen to access all apps.
- 2. Tap Settings ( > Honeywell Settings > Key Remap.
- 3. Tap the plus sign (+).
- 4. Press the button you want to remap.
- 5. Tap **OK**.
- 6. Tap **Keys** or **Apps** or **Actions** or **text** to view the available functions.
- 7. Select the function you want assigned to the button. The function you selected now appears next to the button name.

# **Restore Default Button Action**

To restore the button default action:

- 1. Swipe up from the bottom of the Home screen to access all apps.
- 2. Tap Settings ( > Honeywell Settings > Key Remap.
- 3. Tap the clean icon 🥳.
- 4. Choose the remapped button(s) you want restored to the default setting.
  - Tap the check box next to the button.

OR

- Tap All Select to choose all the buttons.
- 5. Tap **Delete**.

# **View and Manage Notifications**

You can view recent events on the computer, manage system notifications, change a setting or quickly respond to an app notification by opening the notifications panel.

When a notification icon appears in the status bar at the top of the screen:

- 1. Swipe down from the top of the screen to open the notifications panel.
- 2. Respond to the notification. You can take one of the following actions:
  - Tap the notification to open the associated app.
  - Tap a quick-reply or action command (e.g., Reply, Archive) if available.
  - Swipe the notification sideways, off the screen to dismiss it. Note that some notifications cannot be dismissed.
  - Slide the notification left or right to reveal the settings icon Choose between **Stop notifications** or **Keep showing**.

To close the notification panel, swipe up from the bottom of the screen, or tap the **Back** or **Home** buttons.

# **Open Quick Settings**

Use the Quick Settings screen to quickly access common settings. Tap an icon to toggle the feature on/off or to open additional settings.

- To open Quick Settings, swipe down twice from the status bar at the top of the screen.
- To close Quick Settings, tap the top of the screen, **Back** or **Home** buttons.

### **Customize the Home Screen**

You can add application icons to any Home screen for easier access.

- 1. Swipe up from the bottom of the Home screen to access all apps.
- 2. Tap and hold the app you want to add. The computer vibrates, and then switches to a smaller view of the Home screen panels.
- 3. Drag and drop the app icon into place.
  - If you want to add another home screen, drag the icon to the right edge of the screen before releasing the icon.
  - If you want to create a folder, drag and drop the icon on top of another icon.

To add widgets or customize the look of the Home screen:

- 1. Tap and hold an empty section of the Home screen.
- 2. Select either Wallpapers, Widgets, or Home Settings.

# **Customize the Favorites Tray**

Modify the Favorites tray to contain the apps you use the most.

- 1. Tap and hold the app icon you want to replace on the Favorites tray.
- 2. Drag and drop the app on "X Remove" at the top of the screen.
- 3. Swipe up from the bottom of the screen to access all apps.
- 4. Tap and hold the icon of the app you want to add.
- 5. Drag and drop the icon into position on the Favorites tray.

# **Use Google™ Search**

Use the Google Search field on the Home screen to help you find anything you need on the computer or on the web.

- 1. On the Home screen, tap inside the Google Search box and begin to type your search term.
  - As you type, suggestions from Google web search appear below the Search box, and results from the computer (such as apps or contacts) appear below the web search results.
- 2. Tap a suggestion to search for it immediately, or tap the arrow to add the term to the search field without starting to search.

### **About Screen Gestures**

Use your fingers or the stylus to manipulate icons, buttons, menus, the on-screen keyboard, and other items on the screen.

#### Tap

Tap to select something, toggle a setting on or off, or activate a field for text entry. An on-screen keyboard automatically appears for text entry.

#### Tap and hold

Tap and hold an item but do not lift your finger or stylus until an action occurs.

#### Drag and drop

Tap and hold an item, and then slide your stylus or finger across the screen until you reach the target position. Lift your finger or stylus off the screen to drop the item in place.

#### Swipe

Quickly move your finger across the screen, without pausing when you first touch the screen. For example, you can swipe a Home screen left or right to view the other Home screens.

#### Slide

Slowly move your finger across the screen, without pausing when you first touch the screen. For example, you can slide a notification to the left until the Settings gear is revealed.

#### Double-tap

Tap quickly twice on a web page, map, or other screen to zoom in. Double-tap again to zoom out.

#### Pinch

In some apps, you can zoom in and out by placing two fingers on the screen at once and pinching them together (to zoom out) or spreading them apart (to zoom in).

### **Set the Time Zone**

The computer gets the current date and time from its network connection. If preferred, you can change this behavior and manually set the time zone for your location.

- 1. Swipe up from the bottom of the Home screen to access all apps.
- 2. Tap Settings ( ) > System > Date & Time.
- 3. Tap **Automatic time zone** to turn off the feature.
- 4. Tap **Select time zone** and choose the time zone for your location.

# **About Honeywell Applications**

Honeywell applications help you troubleshoot and connect your computer to other devices and networks. Some of the applications in this table are located in the Power Tools app. To learn more about Honeywell Power Tools, go to <a href="https://www.honeywellaidc.com">www.honeywellaidc.com</a> to download the *Dolphin Power Tools User Guide*.

### Honeywell Applications Available on the Computer

| Icon        | Application               | Description                                                                                                    |
|-------------|---------------------------|----------------------------------------------------------------------------------------------------|
| 0           | AutoInstall Settings      | Enable the AutoInstall feature, to automatically install *.zip or *.apk files containing applications saved in the Internal shared storage\honeywell\autoinstall folder and IPSM card\honeywell\autotinstall folder on the computer during the power-up boot or reboot process.                                                                                                    |
|             | Demos                     | Honeywell Demo apps demonstrate the basic capabilities of the computer and are not intended as functional business solutions. The demos included, demonstrate scanning, signature capture, NFC functionality, and printing via Bluetooth technology.  Information on how to create custom applications for your Honeywell mobile computer can be found in the Honeywell Software Development Kit (SDK) for Android, available from the Technical Support Downloads Portal. |
|             | HUpgrader                 | Use to the HUpgrader app to view the current OTA version on the computer, check for updates, or initiate an OTA upgrade from storage.                                                                                                    |
|             | Scanner Edge              | <ul><li>View connected devices.</li><li>Pair with a Bluetooth Scanner.</li><li>Disconnect a Bluetooth Scanner.</li></ul>                                                                                                    |
|             | SIM Selection             | The SIM Selection app only appears on CT40L1N models equipped with dual SIM slots. Use the SIM Selection app to configure and switch between two SIM cards installed in the computer.                                                                                                    |
| Dolphin Pov | wer Tools                 |                                                                                                    |
|             | BattMon                   | BattMon provides information on the charge status and health of the battery, and provides access to activate battery status notifications and battery charging history logs.                                                                                                    |
|             | ConfigApps                | The ConfigApps Power Tool gives you the ability to enable or disable apps installed on the computer and to uninstall app updates that may be causing storage or performance issues. You can also view the total number of apps on the computer and the total number of apps currently disabled.                                                                                                    |
|             | Configure Autorun         | Configure Autorun provides the ability to set applications to automatically run after a reboot.                                                                                                    |
| i           | Diagnostic<br>Information | Diagnostic Information provides access to system statistics, notifications and version information about the computer.                                                                                                    |

| Icon       | Application     | Description                                                                                                    |
|------------|-----------------|----------------------------------------------------------------------------------------------------|
|            | EZConfig        | EZConfig supports advanced customization and configuration of the hand held computer. EZConfig includes a standard XML editor and configuration bar code scanner feature. |
|            | WiFi Diagnostic | Use application to:                                                                                                    |
| <b>(4)</b> |                 | View Wi-Fi radio status information about a connected access point or a list of other available access points in range of the Wi-Fi radio.                                |
|            |                 | Use the Route utility to view packet destination gateway information across the subnets.                                                                                  |
|            |                 | Use the IPConfig utility to view IP parameters for the on-<br>board network adapters.                                                                                     |
|            |                 | Use the Ping utility to verify communication links or to make sure a specific IP address is working.                                                                      |
| 9          | Wireless Tether | Use to enable range tracking and customize out-of-range alerts for Bluetooth devices paired and tethered to your hand held computer.                                      |

# **Applications You Can Download to the Mobile Computer**

You can download Honeywell applications to extend the capabilities of the computer. You may need to purchase an license to run some applications. To learn more about the applications described in this section and other Honeywell software solutions, go to <a href="https://www.honeywellaidc.com">www.honeywellaidc.com</a> > Browse Products > Software.

## **About Honeywell Enterprise Browser**

Enterprise Browser for Microsoft® Internet Explorer® is a locked-down enterprise Web client application designed for Honeywell computers. It provides a controlled Web application environment that helps enterprises increase productivity and reduce IT management expenses. You can configure Enterprise Browser for your specific application requirements and design custom web applications that run through the Enterprise Browser to provide your users with an easy-to-use yet controlled experience.

If Enterprise Browser is not included on your computer model, you can download a trial version for evaluation. After the evaluation period expires, you need to purchase a license. For more information about Enterprise Browser, visit www.honeywellaidc.com.

## **About Honeywell Launcher**

Launcher is a configurable locked-down menu program designed for Honeywell computers that prevents end-users from accessing the start menu and other non-authorized applications. Use Launcher to provide a platform where your mobile computer users are limited to running only company-approved applications and

prevent them from initiating unauthorized configuration changes. You can also use Honeywell Launcher together with Honeywell Enterprise Browser to create a single-purpose device configuration.

If Launcher is not included on your computer model, you can download a trial version of the software for evaluation. After the evaluation period expires, you need to purchase a license. For more information about Launcher, visit www.honeywellaidc.com.

# **Unlock Developer Options**

Developer options only appear in the Settings app if you unlock the feature. If you are a developer working with the computer, you can easily unlock the additional settings to use for testing and debugging applications under development for the computer.

- 1. Swipe up from the bottom of the Home screen to access all apps.
- 2. Tap Settings ( > System > About phone.
- 3. Tap **Build number** seven times. A message appears informing you that you are now a developer.
- 4. Open **Settings ( ) > System** and scroll to the bottom of the list.
- 5. Tap Advanced.
- 6. Tap **Developer options**.

# **USE THE IMAGE ENGINE**

Use this chapter to understand how to scan bar codes, configure the scan settings, and capture images using the integrated image engine in the computer.

# **About the Image Engine**

The Dolphin CT40 series offers three Honeywell high-performance imager options:

- N6603 Slim Imager Engine
- N3601 Imager Engine
- N6703 Ultra-Slim, Uncoded 2D Imager

You can use the image engine in the computer as a scanner or camera.

Use the imager as a scanner to read 1D and 2D bar code symbologies, composite symbologies, and postal codes. It also supports omni-directional scanning for greater flexibility in real-world settings. By default, the scanner feature is enabled and uses the default scan profile. You can modify the **Default Profile** or create new profiles for custom applications from the **Settings** > **Honeywell Settings** > **Scanning**.

Use the imager as a camera to capture black and white images, such as signatures or pictures of damaged inventory.

**Note:** Instead of using the internal imager, you can also use Bluetooth communications to connect the computer to an external scanner, such as the Granit™ 1981i and 1911i.

# **About the Scan Wedge Feature**

The scan wedge feature sends scanned bar code data to an active application as Android keypad input. To scan a bar code as keyboard input, open an application that accepts text input and then scan a bar code. You can use applications that are coded to use the scanner or applications that receive data through the scan wedge feature. If an application claims the scanner through the BarcodeReader API, the scan wedge feature is temporarily disabled.

You can find information on how to create custom applications for the computer in the Software Development Kit (SDK) available for download from the Technical Support Downloads Portal at https://hsmftp.honeywell.com. Once you create an account and enter the portal, navigate to Software > Software and Tools > Developer Library > SDKs for Android.

# **Change the Scanner Settings**

Changes you make to the Default profile apply to all applications with no profile assigned.

- 1. Swipe up from the bottom of the Home screen to access all apps.
- 2. Tap Settings ( > Honeywell Settings > Scanning.
- 3. Tap Internal Scanner > Default Profile.
- 4. Select from the following:
  - Data Processing Settings,
  - Symbology Settings,
  - Decode Settings,
  - Imager Settings,
  - Trigger Settings, or
  - Notification Settings.
- 5. Modify the settings to meet your application needs.

To learn more about, the scanner settings, Default Scan Settings on page 33.

## **Change the Bluetooth Scanner Settings**

When the Bluetooth scanner is paired, changes can be made to the Default profile for the scanner.

- 1. Swipe up from the bottom of the Home screen to access all apps.
- 2. Tap Settings O > Honeywell Settings > Scanning.
- 3. Tap Bluetooth Scanner > Default Profile > Data Processing Settings.
- 4. Modify the settings to meet your application needs.

To learn more about the scanner settings, see Data Processing Settings on page 33.

# **Restore Default Scan Settings**

You can easily discard all changes you made to the Default profile and restore the default values.

**Note:** When you choose the Restore all defaults option from a settings screen in a profile, all the settings in that profile return to their default values.

- 1. Open the **Default profile**.
- 2. Tap in the upper right corner of any of the scan settings screens for the profile.
- 3. Tap Restore all defaults.

# **Default Scan Settings**

Use the following sections to understand the scan settings available for scanner profiles. To learn how to create a new profile, see page 38.

## **Data Processing Settings**

Use the Data Processing Settings to specify how bar code data is processed by the computer.

### **Data Processing Settings**

| Setting      | Description                                                                                                    |                              | Default    |
|--------------|----------------------------------------------------------------------------------------------------|------------------------------|------------|
| Wedge        | Enable or Disab                                                                                                 | le the scan wedge feature.   | Enabled    |
| Wedge Method | Specify wedge n                                                                                                 | nethod: Standard or Keyboard | Standard   |
| Charset      | Select the character set to use when interpreting the bar code data into a string.                              |                              | ISO-8859-1 |
| Prefix       | Defines the string added before the decoded bar code data. Substitutions occur within the Prefix string values. |                              | None       |
|              | Substring                                                                                                    | Replacement Character Code   |            |
|              | \r                                                                                                    | 13                           |            |
|              | \n                                                                                                    | 10                           |            |
|              | \t                                                                                                    | 9                            |            |
|              | //                                                                                                    | \'                           |            |
|              |                                                                                                    |                              |            |

| Setting             | Description                                                                                                    |                                                                                                    | Default  |
|---------------------|----------------------------------------------------------------------------------------------------|----------------------------------------------------------------------------------------------------|----------|
| Suffix              | Defines the string added after the decoded bar code data. Substitutions occur within the Suffix string values.                                                                                                    |                                                                                                    | None     |
|                     | Substring                                                                                                    | Replacement Character Code                                                                                                    |          |
|                     | \r                                                                                                    | 13                                                                                                    |          |
|                     | \n                                                                                                    | 10                                                                                                    |          |
|                     | \t                                                                                                    | 9                                                                                                    |          |
|                     |                                                                                                    | ۹,                                                                                                    |          |
| Wedge as Keys       |                                                                                                    | er values to wedge as keys, represented as a ated list of decimal values.                                                                                           | 9,10,13  |
| Data Editing Plugin | Specify a Total plug-in setting                                                                                                    | Freedom data editing plug-in and edit s.                                                                                                    | None     |
| Symbology Prefix    | Specify a symbology identifier prefix to the bar code data. Options include:  None Honeywell AIM                                                                                                    |                                                                                                    | None     |
| Launch Browser      | Enable or disable URL bar code handling. If a bar code starts with http:// or https://, the browser opens using the bar code data as a URL.  Corresponds to BarcodeReader property: PROPERTY_DATA_PROCESSOR_LAUNCH-BROWSER |                                                                                                    | Enabled  |
| Scan to Intent      |                                                                                                    | ole special handling of scan-to-intent bar                                                                                                    | Disabled |
|                     | '//' ACTIO                                                                                                    | codes in one of the following formats:<br>N<br>N '\$' extra-data<br>I and extra-data are any string of                                                              |          |
|                     | Launches an a<br>Intent action:<br>"com.honeywel<br>Intent extra:<br>"com.honeywel                                                                                                    | pplication listening for the intent.  U.scantointent.intent.action." + ACTION  U.scantointent.intent.extra.DATA" contains of the bar code data after the first '\$' |          |
|                     |                                                                                                    | o BarcodeReader property:<br>ATA_PROCESSOR_SCAN_TO_INTENT                                                                                                    |          |
| Launch EZ Config    | Enable or disable special handling of EZConfig bar codes.  Applies to EZConfig bar codes that are encoded with the Aztec symbology and contain specific header data.  Corresponds to BarcodeReader property:               |                                                                                                    | Enabled  |
|                     |                                                                                                    | ATA_PROCESSOR_LAUNCH_EZ_CONFIG                                                                                                    |          |

| Setting     | Description                                                                            | Default  |
|-------------|----------------------------------------------------------------------------------------|----------|
| Data Intent | Enables the reception and processing of bar code data without using an SDK or library. | Disabled |

## **Symbology Settings**

Use the Symbology Settings to enable or disable bar code symbologies for the selected scan setting profile.

- Tap the check box next to a symbology name to enable (check mark) or disable (no check mark) decoding for that symbology.
- Tap the symbology name to view and modify additional configuration parameters for the symbology selected.

To view a list of default settings for supported symbologies, see page 86.

## **Decode Settings**

Adjust the Decode Settings when scanning bar codes that are densely packed or poor quality.

### **Decode Settings**

| Setting                    | Description                                                                                                    | Default |
|----------------------------|----------------------------------------------------------------------------------------------------|---------|
| Center Decode              | When enabled, the imager scans and decodes a bar code only if part of the bar code is at the center of the aimer window. This is useful in situations where several bar codes may be very close together in the imager field-of-view. |         |
|                            | Tap the check box to toggle the feature on or off.                                                                                                    |         |
|                            | Select <b>Center Decode</b> to adjust the Window dimensions.     Honeywell recommends leaving the settings at 50 (default) to define the "center" area for the bar code.     Configurable parameters:                                 |         |
|                            | Window top                                                                                                    |         |
|                            | Window bottom                                                                                                    |         |
|                            | Window left                                                                                                    |         |
|                            | Window Right                                                                                                    |         |
| Decode Security            | Use this setting to control the reading tolerance of the decoder.  Lower settings are more lenient when reading low quality bar codes while higher values are more strict.                                                            | 2       |
| Decode Filter              | Decode filter script and Debug level.                                                                                                    |         |
| Poor Quality 1D<br>Reading | Enable this setting when scanning damaged or badly printed 1-D bar codes to improve bar code read success.                                                                                                    |         |

| Setting            | Description                                                                                                    | Default                |
|--------------------|----------------------------------------------------------------------------------------------------|------------------------|
| Video Mode         | Use this setting to specify whether normal or inverse decoding for linear symbologies is enabled during the execution of Decode. By default normal video is enabled.                                                                      | Normal                 |
|                    | Options include:                                                                                                    |                        |
|                    | Normal                                                                                                    |                        |
|                    | • Inverse                                                                                                    |                        |
|                    | Normal and Inverse                                                                                                    |                        |
| DPM mode           | Use this setting when scanning Direct Part Marking (DPM) bar codes that are etched or imprinted directly into the surfaces of materials including metal and plastic.                                                                      | No<br>optimiza<br>tion |
|                    | Options include:                                                                                                    |                        |
|                    | No DPM optimization                                                                                                    |                        |
|                    | Dotpeen DPM decoding                                                                                                    |                        |
|                    | Reflective DPM decoding                                                                                                    |                        |
| Region of Interest | Set the ROI for decoding. Options include:                                                                                                    | Disabled               |
|                    | Disable     ROI is disabled and the entire original image is sent to the decoder.                                                                                                    |                        |
|                    | Standard     Use the aimer position to weight activity. Activity calculated on the row and the column in the middle of each cell. The ROI window may not include the aimer.                                                               |                        |
|                    | Standard, aimer centered     Activity calculated on the row and the column in the middle of each cell. The ROI window will always include the aimer.                                                                                      |                        |
|                    | <ul> <li>DPM, aimer centered         Activity calculated on 4 rows and 2 columns in each cell.     </li> <li>The ROI window will always include the aimer.</li> </ul>                                                                     |                        |
|                    | <ul> <li>Kiosk/presentation application         Ignore aimer position, no weight activity. Activity         calculated on the row and the column in the middle of         each cell. The ROI window may not include the aimer.</li> </ul> |                        |
|                    | Learning Engine     When selected, the computer will receive continuous     updates to improve the decoder software based on your     specific environment. The Staging Hub Agent must also     be enabled.                               |                        |

## **Imager Settings**

You should not need to modify the Imager Settings. The **Override Recommended Values** setting is disabled by default. The recommended Imager Settings are designed to work in a wide range of environments and should only be modified if you have an advanced understanding of imagers.

# **Trigger Settings**

Use the Trigger Settings to configure how the scan buttons work.

## **Trigger Settings**

| Setting                | Description                                                                                                    | Default |
|------------------------|----------------------------------------------------------------------------------------------------|---------|
| Enable Scan<br>Trigger | Enable or Disable activating the imager by pressing the side scan buttons or the virtual Scan button in the Scan Demo app.                                                                                                    |         |
| Scan delay             | Set the minimum amount of time in seconds before the scanner can read another bar code.                                                                                                    | 0       |
| Decode Timeout         | Set the number of seconds before the scanner automatically turns off if the scan button is pressed and nothing has successfully decoded.                                                                                                    |         |
| Trigger Scan<br>Mode   | Set read behavior on scan button press. Options available:                                                                                                    |         |
|                        | One Shot                                                                                                    |         |
|                        | Continuous                                                                                                    |         |
|                        | Read on release                                                                                                    |         |
|                        | Read on second trigger press                                                                                                    |         |
| Same symbol timeout    | Set the minimum buffer time in seconds before the scanner reads the same bar code. This can be adjusted to prevent inadvertent scans of the same bar code if the code is left in the scan field longer than the Decode Timeout limit. The default same symbol timeout is 1000 seconds. |         |

# **Notification Settings**

Use the Notification Settings to configure how your computer responds when you scan a bar code.

## **Notification Settings**

| Setting                 | Description                                                                                                    | Default  |
|-------------------------|----------------------------------------------------------------------------------------------------|----------|
| Good Read Notification  | Enables or disables a good read notification. The notification consists of a green blink of the Good Read LED, a short beep, and an optional short vibration.     | Enabled  |
| Bad Read Notification   | Enables or disables notification of a failed scan. The notification consists of a red blink of the Good Read LED, an error beep, and an optional short vibration. | Disabled |
| Vibrate On Notification | Enables or disables whether the computer vibrates when there is a good or bad read.                                                                               | Disabled |

# Add a Scan Setting Profile

To create a scan setting profile for a custom app on the computer:

- 1. Swipe up from the bottom of the Home screen to access all apps.
- 2. Tap Settings ( > Honeywell Settings > Scanning > Internal Scanner.
- 3. Tap  $\bigoplus$  in the upper right corner of the app screen.
- 4. Take one of the following actions:
  - Tap the profile name field, and then add a new name.

OR

• Tap the **select an application** option, and then choose an app from the list.

The new profile appears on the Internal Scanner profile list. You can now select and modify the scan settings for the new profile.

# **Delete a Scan Setting Profile**

- 1. Swipe up from the bottom of the Home screen to access all apps.
- 2. Tap Settings ( > Honeywell Settings > Scanning > Internal Scanner.
- 3. Tap and hold the profile you want to delete, select **Delete** and then click **OK**.

# **About the Optional Digital Scan Button**

By default, the imager is enabled for scanning with the left and right Scan buttons configured to trigger the imager. If your application environment requires use of an on-screen Scan button, enable the Digital Scan Button feature in the Settings app. Once enable, you can then modify the appearance of the on-screen Scan button and select the apps the button appears in.

# **Enable and Configure the Digital Scan Button**

- 1. Swipe up from the bottom of the Home screen to access all apps.
- 2. Tap Settings ( > Honeywell Settings > Digital Scan Button.
- 3. Tap **Enable Digital Scan Button** to turn the feature on. A preview of the button appears at the bottom of the screen.

- 4. Configure the button appearance. As you adjust the settings, the preview of the button updates.
  - Tap Select Button Size, and then choose Small, Medium or Large.
  - Tap **Select Button Color** and then choose from seven color options. Default color is black. Tap a dot to select the color, and then select **OK** to confirm.
  - Use the slider under **Transparency Level** to adjust how transparent the button appears on the application screen.
- 5. Drag the preview button to the location where you want it to appear on the screen. Once you have positioned the button, tap the **Set Button Location** toggle button to lock it into position.
- 6. Tap Choose Application.
- 7. Check the box next to all the applications where you want the digital scan button to be available.
- 8. Select OK.
- 9. Tap the **Back** to return to the Settings screen.

The digital scan button appears on the screen when you open any of the apps you selected during the button setup. Tap and hold the button to activate the imager and scan a bar code.

# **Scan Bar Codes**

By default, the computer imager is enabled for scanning. It supports omni-directional (360°) bar code scanning and an aiming beam is provided to help assist with targeting bar codes.

Before you start scanning bar codes, go into **Settings > Honeywell Settings >** Scanning > Internal Scanner and modify the scan profile to enable only the bar code symbologies that you need. By reducing the active symbology list, you can increase scan speed.

- 1. Point the scanner window at the bar code. For optimum performance, avoid reflections by scanning the bar code at a slight angle.
- 2. Press and hold any **Scan** button.

3. Center the aiming beam over the bar code. Make sure the entire bar code is inside of the illumination frame.

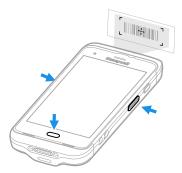

4. Release the **Scan** button when the computer beeps, and the Good Read LED briefly turns on. The bar code information is entered into the application in use.

**Note:** Not all bar code symbologies are enabled by default. If a bar code does not scan, the correct symbology may not be enabled.

# **About Scanning Configuration Bar Codes**

After completing the out-of-box set up process, Provisioning mode is automatically turned off. Scanning a bar code to install applications, certificates, configuration files, and licenses on the computer is restricted unless you enable Provisioning mode in the Settings app.

To learn more About Provisioning Mode, see page 73.

# **Use the Scan Demo App**

Use the Scan Demo app to read bar codes, or to test your symbology decode settings.

- 1. Swipe up from the bottom of the Home screen to access all apps.
- 2. Tap **Demos**.
- 3. Swipe left or right on the screen until **Scan Demo** appears under the turntable. Tap the center of the box image to open the app.
- 4. Point the scanner window at the bar code.
- 5. Press and hold either side **Scan** button or tap **Scan** on the computer screen.
- 6. Center the aiming beam over the bar code. Make sure the entire bar code is inside of the illumination frame.

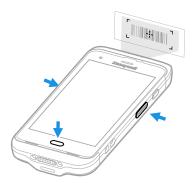

7. Release the **Scan** button when the computer beeps, and the Good Read LED briefly turns on. Bar code information appears on the screen.

**Note:** In the Scan Demo app, not all bar code symbologies are enabled by default. If a bar code does not scan, the correct symbology may not be enabled.

# **Change the Scan Demo Symbology Settings**

- 1. In the Scan Demo app, tap in the upper right corner of the screen.
- 2. Select Symbology Settings.
- 3. Modify the symbology parameters.
  - Tap the check box next to a symbology name to enable (check mark) or disable (no check mark) decoding for that symbology.
  - Tap the symbology name to view and modify additional configuration parameters for the symbology selected.
- 4. Tap **Back** to return to the Scan Demo app.

# Use the Imager as a Flashlight

To use the imager as a flashlight.

- 1. Open Quick Settings (see page 24).
- 2. Tap the **Flashlight** icon to turn the flashlight on.
- 3. Select the icon again to turn the flashlight off.

**CHAPTER** 

# **USE THE PHONE**

You can use the phone feature to make and receive phone calls as well as transmit data through wireless wide-area networks (WWANs).

**Note:** Phone features are only supported on CT40 WWAN models (CT40-L1N).

## About the Phone

Phone features on the computer include a speaker and a microphone. You can also use a Bluetooth headset or hands-free kit.

On CT40 WWAN models the phone feature is enabled by default and supports all cellular radio access technologies (2G, 3G, etc.) for voice and data connections around the globe. These features are certified by PTCRB, GCF, and all major US carriers.

After you turn on the phone and activate service with your wireless carrier, you can customize the phone features and network settings in the Wireless & Networks section of the Settings app.

**Note:** Both WWAN radios support Network Information and Time Zone (NITZ) messages to automatically set the system time.

## Add or Switch Between Network Carriers

The SDR radio in the CT40 WWAN model makes it easy for you to add carriers and switch between them as needed.

Use the Carrier Selection app to quickly change your WWAN radio network carrier.

- 1. Swipe up from the bottom of the Home screen to access all apps.

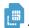

- 3. Tap the drop down arrow we next to Carrier Config.
  - If the update is successful, the Carrier Selection screen appears and displays the updated carrier information.
  - If the update is unsuccessful, a message appears. Tap **OK** to return to the Carrier Selection screen.

## **Activate the Phone**

You use a SIM card to activate the phone on your CT40 WWAN model computer (CT40-L1N). You can purchase the micro SIM card from your network provider.

- 1. Select a network carrier. To learn how, see Add or Switch Between Network Carriers on page 43.
- 2. Press and hold the **Power** button until the options menu appears.
- 3. Tap Power Off.
- 4. Remove the battery from the computer, Refer to page 5.
- 5. Lift up the edge of the SIM card access door.

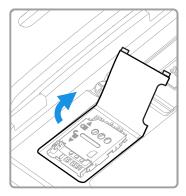

6. Press down gently and slide the card holder into the unlocked position. Lift the edge of the card holder up.

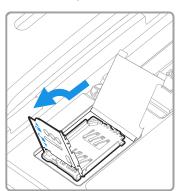

7. Insert the card in the holder with the contacts facing out.

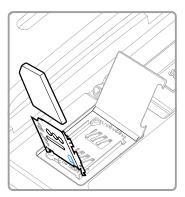

8. Close the holder with the card installed. Press down gently on the holder and slide it into the locked position.

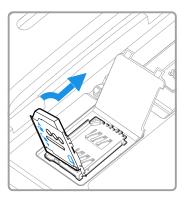

9. Close the SIM card access door.

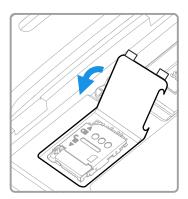

10. Install the battery, Refer to page 7.

# Make a Phone Call

Once the phone is activated, you can make a phone call.

- 1. Tap in the favorites tray to open the phone app.
- 2. Use one of the methods below to enter the telephone number you want to call.
  - Tap and use the on-screen dialer.
  - Select a person on your saved contact list 🚉.
  - Select a favorite on your speed dial list 🖈 .
  - Select a number from the recent calls list ①.
- 3. Tap call 📞.
- 4. To end the call, tap •

## **Answer the Phone**

When you receive a phone call, the Incoming Call screen opens. If the caller telephone number is available, it appears on the screen. Depending on your calling plan, you may also see a Caller ID information. All incoming calls are recorded in the Call log. If you miss a call, you receive a notification.

- 1. On the Incoming Call screen, tap and hold the white call icon.
- 2. Three icons appear:
  - To answer the call, drag the icon to igstyle igstyle igstyle.
  - To send the caller directly to voice mail, drag the icon to ...
  - To send a text message back to the caller instead of answering, drag the icon to .

# Switch Apps During a Phone Call

You can multitask while a phone call is in progress. For example, you can use the Calendar app to check your schedule during a call.

**Note:** Depending on your WWAN connection and carrier, apps that need a data connection may be unable to access online data while the phone call is in progress. If simultaneous phone calls and data connections are not possible due to provider limitations, voice calls receive priority. Check with your provider for more information.

- 1. During a phone call the screen goes dark. Take the phone away from your ear to wake the screen. Tap the **Home** button.
- 2. Select another app (e.g., Calendar, Contacts). The phone icon appears in the status bar at the top of the screen while the call is connected.
- 3. To return to the call screen, swipe down from the top of the screen and select ongoing call notification or select **Hang up** if you want to end the call.

# Make an Emergency Phone Call

You can use the phone to make an emergency phone call even if the SIM card is missing from your phone. The phone shows no service but the call still goes through if you dial certain emergency numbers (e.g., 112, 911, 000, 08, 118, 119, and 999).

# **Configure Phone Settings**

You can customize settings for the phone, including the ringtone, voicemail options, keypad tones, Internet call settings, and other options.

- 1. Open the phone app .
- 2. Tap next to the microphone icon at the top of the screen.
- 3. Select **Settings**. The Call settings menu appears.
- 4. Change phone settings as necessary.

**Note:** Available settings vary depending on your cellular carrier and phone plan.

# 5

# **USE THE CAMERA**

Use this chapter to learn how to take pictures and record videos with the color camera.

# **About the Color Camera**

The CT40 comes equipped with a 13-megapixel color camera, 4K video with image stabilization, and advanced software features for enhanced exposure control for taking pictures and videos. The camera lens and flash are located on the back of the computer.

Use the Photos app ( to view photos and videos stored on the CT40.

By default the photos and videos captured with the Camera app are saved on the computer under Internal shared storage\DCIM\Camera.

# **How to Zoom**

The camera zoom is controlled using a pinching motion on the touch screen. Place two fingers on the screen at the same time, and then:

- spread them apart to zoom in (enlarge and object).
- pinch them together to zoom out.

# Take a Photo

- 1. Tap the **Snapdragon™ Camera** icon in the favorites tray or press the **Camera** button on the left side of the computer.
- 2. Using the screen as a viewfinder, move the computer until you see the image you want to capture. The camera lens is located on the back of the computer.

- 3. The camera automatically adjusts the focus but you can tap the screen to modify the focal point. By default, the camera senses the lighting in the environment and turns the flash on, if needed.
- 4. Press the Camera button or tap **O** to take a photo.
  - To view the picture, tap the preview near the bottom of the screen.
  - To return to the Camera app, tap the Back navigation button.

# **Change Camera Settings**

You can change the camera settings for best results when taking pictures. The camera settings are adjustable from within the Snapdragon $^{\mathsf{TM}}$  Camera app.

- 1. Open the **Snapdragon Camera** app .
- 2. At the top of the screen, select any of the following to adjust the settings.

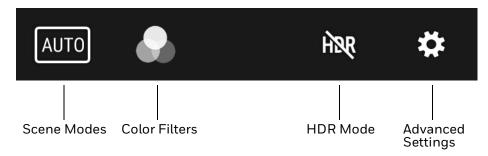

### Scene Modes

Use preset setting profiles for best picture quality. Options include: Automatic, High Dynamic Range (HDR), Portrait, Landscape, Sports, Flowers, Backlight, Candlelight, Sunset, Night, Beach, and Snow.

### Color Filters

Stylize your pictures by applying a filter. Options include: None, Mono, Sepia, Negative, Solarize, Posterize, Aqua, Emboss, Sketch, Neon

### HDR Mode

Tap to quickly toggle HDR mode on or off. When enabled, the computer automatically captures multiple photos and combines them into one photo creating the best quality image possible.

### Advanced Settings

Manually set advanced features. Options include: Flash, GPS location, Picture size, Picture quality, Countdown timer, Storage, Continuous shot, Face detection, ISO, Exposure, White balance, Readeye reduction, and Shutter sound.

# Record a Video

This section explains how to record video with the camera in the computer.

- 1. Tap the **Snapdragon Camera** icon on the left side of the computer.
- 2. Tap mode selection in the bottom right corner of the app.
- 3. Tap to select video.
- 4. Tap to begin recording video. To zoom in or out, pinch or spread your fingers apart.
- 5. When you are done recording, tap .

# **Change Video Settings**

You can change the video settings for best results when recording video.

- 1. Open the **Snapdragon Camera** app .
- 2. Tap to select video.
- 3. At the top of the screen, select any of the following to adjust the settings.

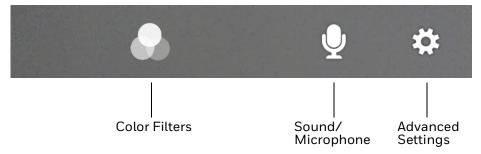

### Color Filter

Stylize your video by applying a filter. Options include: None, Mono, Sepia, Negative, Solarize, Posterize, Aqua, Emboss, Sketch, Neon.

### Sound/Microphone

Tap to quickly toggle sound recording on or off.

### Advanced Settings

Manually set advanced features. Options include: Flash, Video quality, Video duration, GPS location, Storage, White balance and Image stabilization.

# 6

# **CONFIGURE THE COMPUTER**

Use this chapter to learn about the available methods for configuring your mobile computer. You can also use this chapter to learn how to configure network communications and wireless security.

# **How to Configure the Computer**

You can configure many parameters on the computer such as the bar code symbologies it decodes or the network settings. The values you set for these parameters determine how the computer operates.

You configure the computer using the Settings app.

# **Start the Settings App**

The Settings app is available from the all apps menu and the notification panel.

 Swipe up from the bottom of the Home screen to access all apps, and then tap Settings ②.

OR

• Swipe down from the top of the Home screen, and then select **\$\omega\$** in the status bar.

**Note:** To view a simplified settings menu without descriptions, swipe right from the left edge of the Settings screen.

# **About the Structure of the Settings App**

Use this section to learn about the structure of the Settings app so you can find parameters quickly.

**Note:** The Settings app varies by computer model and OS version. You computer may not include all the features outlined in this section.

When you open the Settings app, suggestions may appear at the top of the list.

- Tap ✓ or to expand or collapse the suggestion list.
- Tap a suggestion to open the settings screen or app relevant to the suggestion.
- Tap the i, and then **Remove** to dismiss the suggestion.

## **Network & Internet**

In the Settings app, select **Network & Internet** to access the following settings.

| Setting                               | Description                                                                                                    |  |
|---------------------------------------|----------------------------------------------------------------------------------------------------|--|
| Wi-Fi                                 | Turn Wi-Fi radio on or off.                                                                                                    |  |
|                                       | Lists available Wi-Fi networks in range and the connection status when the radio is turned on.                                                                                                    |  |
|                                       | Add a network Wi-Fi connection and view saved networks.                                                                                                    |  |
|                                       | Tap <b>Wi-Fi preferences</b> to access advanced Wi-Fi options, view MAC and IP address information, and import and export Wi-Fi configuration.                                                        |  |
| Mobile network<br>(only for CT40-L1N) | Modify mobile network settings, including enabling data access and roaming over mobile networks, selecting access points and network operators, or selecting only 2G networks (to save battery life). |  |
|                                       | Turn Mobile data On or Off.                                                                                                    |  |
|                                       | Turn Roaming On or Off.                                                                                                    |  |
|                                       | View Data use information.                                                                                                    |  |
|                                       | Access advanced options, including:                                                                                                    |  |
|                                       | 4G LTE Mode On/Off setting                                                                                                    |  |
|                                       | Preferred network settings                                                                                                    |  |
|                                       | <ul> <li>CDMA roaming settings and subscription settings (i.e, RUIM/SIM,<br/>NV)</li> </ul>                                                                                                    |  |
|                                       | Access point name and selection                                                                                                    |  |
|                                       | Network selection settings                                                                                                    |  |
| Data usage                            | Manage mobile/cellular data usage.                                                                                                    |  |
|                                       | View mobile or Wi-Fi data use statistics for the current data use cycle.                                                                                                    |  |
|                                       | Turn the Data saver feature on or off.                                                                                                    |  |
|                                       | Turn network restrictions for metered Wi-Fi networks on or off.                                                                                                    |  |
| Hotspot &<br>Tethering                | Enable or disable Bluetooth tethering for sharing mobile data connections.                                                                                                    |  |
|                                       | Enable or Disable using the computer as a portable Wi-Fi hotspot.                                                                                                    |  |
|                                       | Configure Wi-Fi hotspot.                                                                                                    |  |
| Ethernet                              | Turn Ethernet connection on and off.                                                                                                    |  |
|                                       | View last Ethernet connection information.                                                                                                    |  |
| Advanced                              |                                                                                                    |  |
| Mobile plan                           | Provides information on your cell phone plan.                                                                                                    |  |
| VPN                                   | Set the password parameters for a virtual private network (VPN) connection.                                                                                                    |  |
| Airplane mode                         | Turn Airplane mode on or off.                                                                                                    |  |
| Private DNS                           | Select Private DNS Mode.                                                                                                    |  |

### **Connected device**

In the Settings app, select **Connected devices** to view current, connected devices and to access the following settings.

| Setting                      | Description                                                                                                    |
|------------------------------|----------------------------------------------------------------------------------------------------|
| Pair new device              | Connect to a Bluetooth Device.                                                                                                    |
|                              | Lists Bluetooth enabled devices in range.                                                                                                    |
|                              | View and rename the computer.                                                                                                    |
|                              | View the computer Bluetooth address.                                                                                                    |
| Previously connected devices | View previously connected devices.                                                                                                    |
| Connection Preferer          | nces                                                                                                    |
| Bluetooth                    | Turn the Bluetooth radio On or Off.                                                                                                    |
|                              | Lists Bluetooth enabled devices in range when the radio is turned On.                                                                                                    |
|                              | Connect to a Bluetooth Device.                                                                                                    |
|                              | View and rename the computer.                                                                                                    |
|                              | View the computer Bluetooth address.                                                                                                    |
| NFC                          | Turn Near Field Communication (NFC) On or Off. When the NFC radio is enabled, data exchanges are allowed when the computer touches another NFC enabled device.                                                                                              |
| Android Beam                 | Turn the Android Beam feature On or Off. When NFC is enabled, this feature is accessible. You can beam app content to another NFC capable device by holding the devices close together. The app determines what content is transmitted to the other device. |
| Cast                         | Set up a Cast connection. Cast (project) audio and screen content to a secondary device such as a television.                                                                                                    |
| Printing                     | Set up a printer connection with the CT40. Connection options include cloud print services, Wi-Fi printing via a router or printing via NFC.                                                                                                    |
| Received Files               | View statistics and received files.                                                                                                    |
| Chromebook                   | Set up connection from the CT40 to a Chromebook.                                                                                                    |

## **Apps & Notification**

In the Settings app, select **Apps & Notifications** to access the following settings.

| Setting       | Description                                                                    |  |
|---------------|--------------------------------------------------------------------------------|--|
| Apps info     | View a list of all apps installed on the computer and system services running. |  |
| Screen time   | Shows Screen time, Notifications received, Times opened.                       |  |
|               | Allows to set app timer.                                                       |  |
| Notifications | Manage notifications (e.g., turn notifications On/Off.                         |  |
|               | Set rules for notifications on the screen lock.                                |  |
|               | Turn notification dots On/Off.                                                 |  |
|               | Turn LED blink notification On/Off.                                            |  |
|               | Set the default sound for all notifications.                                   |  |
| Default apps  | View and manage default app use.                                               |  |

| Setting               | Description                                   |
|-----------------------|-----------------------------------------------|
| Advanced              |                                               |
| App permissions       | View and manage individual app permissions.   |
| Emergency alerts      | Manage Emergency alert notifications.         |
| Special app<br>access | Manage apps with special unrestricted access. |

## **Battery**

In the Settings app, select **Battery** to view battery status, use statistics and adjust features that conserve battery charge.

**Note:** Some settings in previous OS versions can be found in Display.

| Setting                             | Description                                                                                           |
|-------------------------------------|----------------------------------------------------------------------------------------------------|
| Battery                             | View current battery charge or charging status.                                                       |
|                                     | Last Full charge                                                                                      |
|                                     | Screen usage since full charge                                                                        |
| Battery saver                       | Turn the Battery saver feature On or Off and set when the feature automatically activates.            |
|                                     | <ul> <li>Adjust the slider to save battery. When the battery charge<br/>is from 5% to 75%.</li> </ul> |
| Battery Manager                     | Turn the Battery Manager On or Off.                                                                   |
| Battery percentage                  | Set to show or do not show battery percentage in status bar.                                          |
| Last full charge                    | View time since the battery was fully charged.                                                        |
| Screen usage since last full charge | View amount of time when the screen was used since the battery was fully charged.                     |

## Display

In the Settings app, select **Display** to access the following settings.

| Setting                | Description                                                                                                    |
|------------------------|----------------------------------------------------------------------------------------------------|
| Brightness level       | Set the Brightness level manually if Adaptive brightness feature is turned Off.                                                                                                    |
| Night light            | Activate the Night light feature to adjust the screen tint to a light amber for easier viewing and reading in dim light or for the hours you use the device before going to sleep. Set the feature to stay on or define a schedule to turn the feature On/Off. You can manually adjust the intensity of the amber hue once the feature is activated. |
| Adaptive<br>brightness | Set how the screen in sleep mode responds when new notifications are received (e.g., wake or do not wake).                                                                                                    |
| Wallpaper              | Set the wallpaper.                                                                                                    |
| Advanced               |                                                                                                    |
| Sleep                  | Set the inactivity time limit before the unit automatically turns of the screen to save battery power (seconds or minutes).                                                                                                    |

| Setting            | Description                                                                                                    |
|--------------------|----------------------------------------------------------------------------------------------------|
| Auto-rotate screen | Set the screen to switch from portrait to landscape when the unit is rotated. When Off the screen does not automatically rotate.       |
| Font size          | Set the default on-screen text size.                                                                                                   |
| Display size       | Set the default size of items on your screen.                                                                                          |
| Screen saver       | Set the default screen saver as well as when to display it. Tap <b>Settings</b> to select screen saver style or to turn Night mode on. |
| Ambient display    | Set how the screen in sleep mode responds when new notifications are received (e.g., wake or do not wake).                             |
| Device Theme       | Set the theme of the device. Options are: Automatic (based on wallpaper), Light, and Dark.                                             |

### Sound

In the Settings app, select **Sound** to modify the audio and sound settings. To learn more, see Audio Settings on page 15.

## **Storage**

In the Settings app, select **Storage** to view statistics on available and used storage space on the device and on any portable storage cards installed.

### **Security & Location**

In the Settings app, select **Security & Location** view latest Security scan results, security updates and phone encryption status. Access additional settings related to device security.

| Setting                  | Description                                                                                                    |
|--------------------------|----------------------------------------------------------------------------------------------------|
| Screen Lock              | Activate and configure a screen lock (i.e., None, Swipe, Pattern, Pin, Password).                                                                                                    |
| Lock screen              | Configure the following lock screen parameters:                                                                                                    |
| preferences              | Select notifications you want shown on the lock screen.                                                                                                    |
|                          | Enable or disable adding users from the lock screen.                                                                                                    |
|                          | Customize the lock screen message.                                                                                                    |
| Smart Lock               | Define safe conditions or locations where your phone will stay unlocked (e.g. On-body, Trusted places, Trusted devices, Voice Match).                                                                                 |
| Location                 | Turn location services (Google and GPS satellite data) On or Off.                                                                                                    |
|                          | View and manage app-level location service permissions.                                                                                                    |
|                          | Set location mode accuracy and view location request history.                                                                                                    |
|                          | <ul> <li>Turn Wi-Fi and/or Bluetooth scanning On or Off. When enabled<br/>system apps and services are allowed to detect Wi-Fi networks or<br/>Bluetooth devices at any time to improve location services.</li> </ul> |
| Show passwords           | Enable or disable showing characters briefly as you type.                                                                                                    |
| Device admin apps        | Manage administrator privileges.                                                                                                    |
| Encryption & credentials | View encryption status and manage trusted credentials (e.g., view, install, clear, and edit).                                                                                                    |

| Setting        | Description                                                                                                    |
|----------------|----------------------------------------------------------------------------------------------------|
| Advanced       |                                                                                                    |
| Trusted agents | View and enable/disable trusted agent apps such as, Smart Lock by Google on the device. Trusted agents bypass security based on set parameters.                                        |
| Screen pinning | Enable or disable the screen pinning feature. When enabled you can pin the device screen to a recently used app where it stays until you unpin the app via the security method chosen. |

## **Accounts (Previously Users & Accounts)**

In the Settings app, select **Accounts** to access the following settings.

**Note:** Some settings in previous OS versions can be found in System.

| Setting                 | Description                                                                                              |
|-------------------------|----------------------------------------------------------------------------------------------------|
| Add account             | Select to add and manage Corporate or Email account on the computer.                                     |
| Automatically sync data | Turn auto-sync On or Off for accounts. Turning the feature On allows apps to refresh data automatically. |

## **Honeywell Settings**

In the Settings app, select **Honeywell Settings** to access the following settings.

| Setting                | Description                                                                                                    |
|------------------------|----------------------------------------------------------------------------------------------------|
| Battery LED            | Configures the battery LED behavior. To learn more, see Change the Battery Status LED Behavior on page 9.                                                                                                    |
| Battery Optimizer      | View battery status and app usage information. Create and enable or disable a battery optimization profile that implements a group of settings to conserve power.                                                                                                    |
|                        | Options include:                                                                                                    |
|                        | None     When selected, no battery optimization profile is active.                                                                                                    |
|                        | Energy Saver     This pre-defined profile implements UI settings that optimize battery conservation.                                                                                                    |
|                        | Cold Storage     This pre-defined profile implements IU settings that optimize battery savings in cold storage environments.                                                                                                    |
|                        | Add a Custom Profile     Tap to create a custom battery profile that balances your application needs with energy saving settings. You can turn location services on or Off, configure sound and vibration options, modify brightness and timeout display options, turn UI transition animations on or off and background services on or off. |
| Digital Scan<br>Button | Enable and configure the optional digital scan button. To learn more, see About the Optional Digital Scan Button on page 38.                                                                                                    |

| Setting                  | Description                                                                                                    |
|--------------------------|----------------------------------------------------------------------------------------------------|
| Honeywell Power          | Turn Unattended Mode on or off. When Unattended Mode is on, healthcare apps will continue to notify clinicians of critical communication, even though the unit appears to be in sleep mode.                                                                                                    |
| HXLogger                 | The HXLogger is an advanced diagnostic log service that provides a basic log service, plug-ins for modified log services, and a log manager.                                                                                                    |
|                          | Tap <b>HXLogger</b> to turn the basic log service on or off.  When enabled the service records app and system diagnostic troubleshooting information into four basic log files: main log file, radio log, event log, and kernel log.                                                                  |
|                          | Tap <b>Plugin</b> to view and enable additional log services and custom plugins.                                                                                                    |
|                          | Tap Manager, to change the default log path, delete logs or upload logs for technical support troubleshooting.                                                                                                    |
| Key Remap                | Change (remap) a button or key function. To learn more, see Remap a Button on page 23.                                                                                                    |
| Key WakeUp               | Set the buttons you want to use to wake the computer from sleep mode. Options include: PTT (push-to-talk), Left Scan, Middle Scan, Right Scan, Volume Up, Volume Down. By default the Left, Middle and Right Scan buttons are enabled for wake up.                                                    |
| Provisioning Mode        | Enable or disable unrestricted installation of applications, certificates, configuration files, and licenses. Provisioning mode is turned off by default. To learn more About Provisioning Mode, see page 73.                                                                                         |
| Scanning                 | Configure the computer imager. To learn more, see Change the Scanner Settings on page 32.                                                                                                    |
| Smart sensors            | Configures the integrated motion detection sensors for advanced power management. Options include: Keep awake on motion, Wake on motion, Face down suspend.                                                                                                    |
| Staging Hub<br>Agent     | Use this agent and settings to connect the computer to the Honeywell Staging Hub Foundation software platform; a centralized software platform IT integrators and administrators can use as a solution for managing, monitoring and deploying Honeywell devices in a connected workspace environment. |
| Touch Screen<br>Profiles | Optimize screen interactions by selecting a touch screen profile designed specifically for your use case. To learn more, see page 15.                                                                                                    |
| WAAS/SBAS<br>Settings    | Turn WAAS/SBAS On or Off. When WAAS/SBAS is enabled, GPS accuracy is improved by using WAAS/SBAS satellites. The computer will need to reboot (restart) after turning this feature On or Off.                                                                                                    |
| Web Applications         | Enables access for the Honeywell Mobility SDK for Web apps and lets you set a port. www.honeywellaidc.com                                                                                                    |

## Accessibility

In the Settings app, select **Accessibility** to access screen readers, display settings, interaction controls, and audio & on-screen text features to improve accessibility levels.

| Setting        | Description |
|----------------|-------------|
| Screen Readers |             |

| Setting                     | Description                                                                                                    |
|-----------------------------|----------------------------------------------------------------------------------------------------|
| Select to Speak             | When turned on, you can tap specific items on the screen to hear them read aloud.                                                                                                    |
| TalkBack                    | When turned on, the feature provides spoken feedback so you can use the computer without always looking at the screen. TalkBack describes your actions and tells you about alerts and notifications                                                                                                    |
| Text-to-speech output (TTS) | Select and configure the preferred TTS engine, set language, speech rate and pitch of synthesized voice.                                                                                                    |
| Display                     | <ul> <li>Configure display features that may aid visual accessibility levels.</li> <li>Adjust Font size,</li> <li>Display size,</li> <li>Turn the Magnification feature On/Off,</li> <li>Set Color correction,</li> <li>Turn Color inversion On/Off, or</li> <li>Turn Large mouse pointer On/Off.</li> </ul>                                                                                                    |
|                             | Turn Remove Animations On/Off.                                                                                                    |
| Interaction<br>controls     | Set interaction controls that may aid physical accessibility levels.  Accessibility Menu provides large on-screen menus.  Configure Switch Access.  You can use a switch or keyboard to control your device.  Set the Dwell timing (Click after pointer stops moving) delay.  Turn the Power button ends call feature On/Off.  Turn Auto-rotate screen On/Off.  Adjust the Touch & hold delay.  Turn Vibration On/Off. |
| Audio & on-screen<br>text   | Turn Mono audio On/Off and Captions On/Off.                                                                                                    |
| High contrast text          | Turn High contrast text On/Off.                                                                                                    |

## Digital Wellbeing

In the Settings app, select **Digital Wellbeing** to access the following settings. See <a href="https://wellbeing.google/">https://wellbeing.google/</a>.

## Google

In the Settings app, select **Google** to set up and manage your Google accounts and services.

## System

In the Settings app, select **System** to access the following settings.

| Setting           | Description                                                                                                    |
|-------------------|----------------------------------------------------------------------------------------------------|
| About phone       | View device-specific information including the model number, phone number, operating system version, software patch version, radio versions, build number and legal information.                                                |
| Language & input  | Set the active language.                                                                                                    |
|                   | Set and manage Virtual and Physical Keyboard input methods.                                                                                                    |
|                   | Configure auto-typing features such as capitalization, punctuation, spell check, and the personal dictionary.                                                                                                    |
|                   | Adjusts the pointer speed.                                                                                                    |
|                   | Set text-to-speech output.                                                                                                    |
| Gestures          | Turn Jump to Camera On/Off.                                                                                                    |
|                   | Turn Swipe Up on Home Button On/Off.                                                                                                    |
|                   | Set the Prevent ringing option. Options: Vibrate, Mute, Do Nothing.                                                                                                    |
| Date & time       | Configure all date and time settings. See page 26.                                                                                                    |
| Advanced          |                                                                                                    |
| Backup            | Turn the Google Drive backup feature On or Off. When enabled, phone data (e.g., apps, apps data, call history, contacts, device settings, SMS, Wi-Fi passwords and permissions) is automatically backed up to the Google Drive. |
| Reset Option      | Select from the following reset options:                                                                                                    |
|                   | Reset Wi-Fi, Mobile & Bluetooth. Use to reset all network settings, including Wi-Fi, Mobile data and Bluetooth.                                                                                                    |
|                   | Reset app preferences. Use reset app preference back to defaults. This apps you disabled, notification changes, default app actions set, background data restrictions for apps and permission restrictions.                     |
|                   | Enterprise data reset. To learn more, see About an Enterprise Data<br>Reset on page 79.                                                                                                    |
|                   | Erase all data (factory reset). To learn more, see Erase All Data (Factory Reset) on page 85.                                                                                                    |
| Multiple Users    | Modify the owner profile name and add profiles for other people who use the computer.                                                                                                    |
|                   | Activate a different user profile.                                                                                                    |
|                   | Enable or disable allowing users to be added from the lock screen.                                                                                                    |
| Developer options | Enable developer-specific options such as USB debugging and SD card protection. This option only appears under System settings if you enable the feature. To learn more, see Unlock Developer Options on page 29.               |

## **About Network Communications**

You can easily add the mobile computer to your wireless or wired data collection network. Connect the CT40 your computer using:

- 802.11 a/b/g/n/ac radio communications.
- Ethernet communications.
- Bluetooth communications.
- USB and serial communications.

## Connect to a Wi-Fi Network

The computer contains an 802.11 a/b/g/n/ac radio to transfer data using wireless communications. Before you connect to a Wi-Fi network, you need to know about your network security protocol and its required credentials.

By default, the 802.11 radio is disabled.

- 1. Swipe up from the bottom of the Home screen to access all apps.
- 2. Tap Settings 🔯 > Network & Internet > Wi-Fi.
- 3. Tap the toggle button to turn the Wi-Fi radio **On** A list of discovered networks appears.
- 4. On the list, tap a network name to initiate a connection.

To add a network if it does not appear on the list:

- a. Navigate to the end of the discovered network list, and then tap **Add network.**
- b. Type the Wi-Fi network name (SSID).
- c. Choose a security protocol and add any required information.
- d. Tap Save.
- 5. Enter any required information if the network is secured (e.g., password, key or certificate name).
- 6. Tap **Connect**.

Once you connect to a saved Wi-Fi network:

- Tap the network name on the list to view details (e.g., status, signal strength, speed, frequency, security type). Select **Cancel** to close details screen.
- The computer automatically connects to the same network when the network is in range and the Wi-Fi radio is turned on.
- To remove a network from your saved list, tap and hold the network name and select **Forget**. You can do this for networks you no longer use.
- To view a list of only your saved networks, tap , and then select Saved networks.

#### **Configure Proxy Settings for a Wi-Fi Network**

If you need to connect to network resources through a proxy server, you can configure settings for the proxy server for each Wi-Fi network you add. By default, the Wi-Fi networks you add are not configured to connect through a proxy server.

**Note:** Proxy settings apply only to the Wi-Fi network you modify. You must change proxy settings for each network requiring a proxy server.

- 1. Swipe up from the bottom of the Home screen to access all apps.
- 2. Tap **Settings** > **Network & Internet** > **Wi-Fi**. The list of available Wi-Fi networks appears.
- 3. Tap and hold the name of a connected network, and then tap **Modify network**.
- 4. Tap Advanced options.
- 5. Under Proxy, tap **None** to open menu, and then select **Manual**.
- 6. Enter the proxy settings for the network.
- 7. Tap **Save**.

### Disable Wi-Fi Notifications and Set WLAN Radio Sleep Parameter

By default, when Wi-Fi is enabled, you receive notifications in the Status bar when the computer discovers a wireless network. You can disable these notifications.

- 1. Swipe up from the bottom of the Home screen to access all apps.
- 2. Tap **Settings** (2) > **Network & Internet**. > **Wi-Fi** Verify the Wi-Fi radio is turned on.
- 3. Tap Wi-Fi preferences. The Configure Wi-Fi menu appears.
- 4. Tap the **Open Network notification** to toggle the setting on or off.

### **Connect to an Ethernet Network**

To connect the computer to an Ethernet network, you need an CT40 Ethernet Home Base or CT40 Net Base.

- 1. Make sure the base is connected to your Ethernet network.
- 2. Place the computer in the base.
- 3. Swipe up from the bottom of the Home screen to access all apps.
- 4. Tap **Settings** > **Network & Internet** > **Ethernet**. The Ethernet setting is turned **On** by default.
- 5. Tap **Ethernet**.

The Ethernet connection screen shows the current Ethernet connection. By default, the computer assumes a DHCP connection, and that your network has assigned an IP address automatically. If DHCP is working, the Ethernet base should indicate that communication with the network is occurring.

- 6. (Optional) To assign a static IP address.
  - a. Tap **DHCP** and then select **Static** from the list.
  - b. Enter the required network information, and then tap Apply.
- 7. Tap **Save**.

#### **How to Connect to Virtual Private Networks**

The computer supports connecting to virtual private networks (VPNs). This section describes how to add and connect to VPNs. To configure VPN access, you must obtain details from your network administrator. You view and change VPN settings in the Settings app.

**Note:** Before you can add or connect to a VPN network, you must enable a screen lock method.

#### Add a VPN

Before you can connect to a VPN, you must create a VPN profile.

- 1. Swipe up from the bottom of the Home screen to access all apps.
- 2. Tap Settings ( > Network & Internet > Advanced > VPN.
- 3. Tap + to add a VPN new profile.
- 4. Enter the required information for the VPN connection. If needed, swipe up on the screen to access all the required information fields.
- 5. Tap **Save**. The VPN name appears in the VPN list.

#### Connect to a VPN

Once a VPN profile is created, you can connect to the VPN at any time.

- 1. Swipe up from the bottom of the Home screen to access all apps.
- 2. Tap Settings ( > Network & Internet > Advanced > VPN.
- 3. Tap the name of the VPN in the list.
- 4. Enter any necessary credentials when prompted.
- 5. Tap Connect.

A On appears in the status bar and a notification is received. To disconnect from the VPN, tap the notification.

#### **Edit VPN Information**

Editing an existing VPN profile be done from the VPN screen.

- 1. Swipe up from the bottom of the Home screen to access all apps.
- 2. Tap Settings ( > Network & Internet > Advanced > VPN.
- 3. Tap and hold the name of the VPN in the list.
- 4. Tap **\$\frac{1}{4}\$** to the right of the VPN profile you want to edit.
- 5. Edit the VPN settings as necessary.
- 6. When you are done, tap Save.

# **About Wireless Security**

The computer provides these security solutions for your wireless network:

- Wi-Fi Protected Access 2 (WPA2™)
- Wi-Fi Protected Access (WPA)
- 802.1x

Honeywell recommends WPA2 security with PSK (Personal) or 802.1x (Enterprise) key management.

Before you set security, you need to enable the radio, set the date, and set the SSID on your computer. To use 802.1x security, you need to load a root certificate on your computer. To use transport layer security (TLS) with 802.1x security, you also need to load a user certificate.

Use the Settings app to access and configure all wireless security settings.

#### **About Certificates**

You can use digital certificates to identify the computer for network access or authentication to servers. To use a certificate to identify your device, you must install it in the trusted credential storage on the computer.

Android supports DER-encoded X.509 certificates saved in files with a .crt or .cer file extension. To install a valid certificate with a .der or other extension, you must change the extension to .crt or .cer to install it.

Android also supports X.509 certificates saved in PKCS#12 key store files with a .p12 or .pfx extension. To install a valid key store file with another extension, you must change the extension to .p12 or .pfx to install it. When you install a certificate from a PKCS#12 key store, Android also installs any accompanying private key or certificate authority certificates.

#### Load a Certificate

To use a certificate, you must install it in the trusted credential storage on the computer.

**Note:** Apps such as email and browsers that support certificates allow you to install certificates directly from within the app. For more information, see the help that comes with the app.

- 1. Copy the certificate or key store from your PC to the mobile computer.
- 2. Swipe up from the bottom of the Home screen to access all apps.
- 3. Tap Settings (2) > Security & location > Advanced > Encryption & credentials.
- 4. Tap **Install from storage**. Navigate to the location where you saved the certificate or key store.
- 5. Tap the certificate or key store to install it. If prompted, enter the key store password and tap **OK**.
- 6. Select VPN and apps or Wi-Fi.
- 7. Enter a name for the certificate and tap **OK**.

#### **Disable or Remove Certificates**

If a user or system certificate is compromised, or your organization chooses not to trust it, you can disable or remove the certificate.

- 1. Swipe up from the bottom of the Home screen to access all apps.
- 2. Tap Settings (2) > Security & location > Advanced > Encryption & credentials.

The trusted credentials screen has two tabs:

- **System** shows Certificate Authorities (CA) certificates permanently installed on the computer. They can only be disabled.
- **User** shows CA certificates you have installed yourself. You can remove these certificates.
- 3. Tap the name of the certificate to you want to disable or remove. The Security certificate screen appears.
- 4. Scroll to the bottom of the screen and tap **Disable** (for System certificates) or **Remove** (for User certificates).
- 5. Tap **OK**.

**Note:** You can enable a disabled System certificate but if you remove a User certificate, you must install it again to enable it.

## **About Bluetooth Communications**

Your mobile computer is equipped to communicate with other devices using Bluetooth technology. The Bluetooth radio must be turned on to discover, pair and connect to other Bluetooth devices. System bar icons indicate Bluetooth radio status.

## **Connect a Bluetooth Device**

To connect to a Bluetooth device, you must turn on the Bluetooth radio and then select the device from a list of discovered devices.

- 1. Swipe up from the bottom of the Home screen to access all apps.
- 2. Tap Settings ( ) > Connected devices.
- 3. Tap + Pair new device. A list of Bluetooth devices appears.
- 4. Select a device on the list to initiate a pairing request.
- 5. When the pairing request message appears:
  - Verify the pairing PIN is the same on both device, and then tap Pair.

OR

• If the pairing request requires a PIN, enter the PIN, and then tap Pair.

6. Tap **pair**. When the device is successfully paired with the computer, the device name appears under Paired devices.

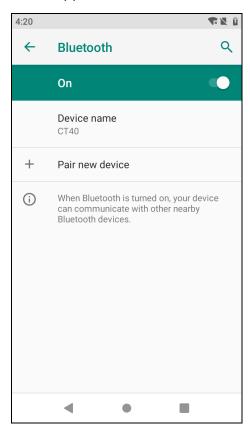

7. (Optional) Once paired to a device, you can connect manually to the device. Tap the device under Paired devices. The word "Connected" appears under the paired device name.

The status icon changes from 3 to 3.

**Note:** To disconnect a paired device, tap next to the name of the paired device and then tap **Forget**.

## Rename the Computer and View File History

You can change the name of the computer to make it easier to identify when pairing with other Bluetooth enabled devices and view statistics about received files.

- 1. Swipe up from the bottom of the Home screen to access all apps.
- 2. Tap Settings (2) > Connected devices > Connection preferences > Bluetooth.
- 3. Tap **Device Name** to change the device name. Type the new name and then tap **Rename**.

## **Rename or Unpair a Paired Device**

You can rename a paired device to make it easier to identify on the list or unpair the device to remove it from the paired list.

- 1. Swipe up from the bottom of the Home screen to access all apps.
- 2. Tap Settings > Connected devices > Previously connected devices > Bluetooth.
- 3. Tap paired device.
- 4. Take one of the following actions:
  - To rename the device, type the new name, and then tap OK.
  - To allow **Internet connection sharing** or **Contact Sharing**, tap the check box next to the settings and then tap **OK**.
  - To unpair the device, tap Forget.

## **About the Scanner Edge App**

Your mobile computer is equipped to communicate with scanners using Bluetooth technology through the Scanner Edge app. The Bluetooth radio must be turned on. System bar icons indicate Bluetooth radio status.

To turn on the Bluetooth radio:

- 1. Swipe up from the bottom of the Home screen to access all apps.
- 2. Tap Settings ( > Connected devices > Connection preferences > Bluetooth.
- 3. If necessary, tap **Off** to toggle the Bluetooth radio **On** .

#### **Connect a Bluetooth Scanner**

To connect to a Bluetooth scanner, the Bluetooth radio must be turned on and then scan a pairing bar code with the Bluetooth scanner.

- 1. Swipe up from the bottom of the Home screen to access all apps.
- 3. Tap the menu icon and then tap Pair BT Scanner.
- 4. For Honeywell branded scanners tap **Honeywell** or for Intermec branded scanners tap **Intermec**.
- 5. Scan the **Scan to connect barcode** displayed on screen.

6. When the scanner is successfully paired with the computer, the scanner name appears under Connected Device.

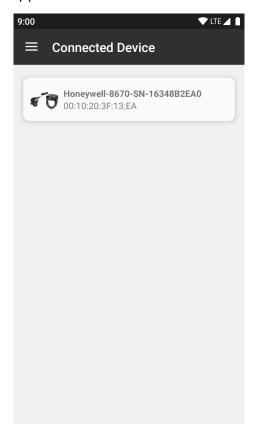

## **Unpair a Paired Scanner**

You can unpair the scanner to remove it from the Connected Device list.

- 1. Swipe up from the bottom of the Home screen to access all apps.
- 2. Tap **Scanner Edge**
- 3. Tap the menu icon and then tap **Disconnect BT Scanner**.
- 4. Tap Honeywell or Intermec.
- 5. Scan the **Scan to disconnect barcode** displayed on screen.

## **About Serial and USB Communications**

You can use these optional Dolphin CT40 series accessories to transmit data to and receive data from another device through serial or USB communications:

- Home Base
- Ethernet HomeBase

• USB snap-on adapter

For information on these accessories, contact your local sales representative.

## **USB Troubleshooting**

- If you have a problem with your workstation computer recognizing the USB device, try downloading and installing the Honeywell-aidc-usb-driver. The driver is part of the Honeywell\_Mobility SDK\_Android software.zip file. To learn where to get the software, see Developer Information on page 72.
- Check to make sure you have enabled the USB for file transfer. To learn more, see Configure USB Connection and Transfer Files on page 19.

# Use Bluetooth or USB Tethering to Share a Data Connection

You can share your mobile computer data connection with another device through a USB tethering or Bluetooth tethering connection.

## **Minimum requirements for USB Tethering**

- The CT40 must have an Android 9 OS or later.
- A CT40 compatible USB communication accessory.

## **Set up and Connection**

- 1. Connect the USB communication accessory to both devices.
- 2. On the CT40, change the USB Preference setting from USB Charging to USB tether. To learn more, see Configure USB Connection and Transfer Files on page 19.
- 3. Tap Settings ( > Network & Internet > Hotspot & tethering.
- 4. Select **USB tethering** to initiate the shared data connection.

**Note:** To stop sharing the connection, tap **USB tethering** again to turn Off the feature or disconnect the USB accessory.

## **Minimum requirements for Bluetooth Tethering**

• All devices must support Bluetooth communication.

## **Set up and Connection**

- 1. Pair the CT40 with another Bluetooth enabled device.
- 2. Verify the other device is set to use a network connection using Bluetooth technology.
- 3. Swipe up from the bottom of the Home screen to access all apps.
- 4. Tap Settings > Network & tethering > Hotspot & tethering.
- 5. Select **Bluetooth tethering** to initiate the shared data connection.

**Note:** To stop sharing the connection, tap **Bluetooth tethering** again to turn Off the feature.

# **About Near Field Communication (NFC)**

NFC technology provides the ability for short-range, wireless data transfer between the CT40 and NFC tags or other NFC enabled devices placed in close proximity to the back of the computer. All CT40 mobile computers support the following modes of operation:

- NFC tag reader/writer mode: The computer reads and/or writes digital information from or to an NFC tag.
- Peer-to-Peer (P2P) mode: The computer uses Android Beam and/or Bluetooth technology to transfer screen content (e.g., a picture, contact information, Web page URL, or file) between NFC enabled devices.
- NFC card emulation mode: The computer emulates an NFC card (smart card) that an external card reader can access. You can download and install apps for card emulation mode from the Google Play™ store. Some examples include digital wallets (e-wallets) offered by your bank or credit card company and Google Pay™. The app you install determines the type of emulation mode used: Card Emulation with a Secure Element or Host-based Card Emulation. Secure element use is common for financial transactions that require a high level of security in order to provide a secure memory and execution environment for running custom smart card applets and storing your personal information (e.g., account information and credentials).

**Note:** When using a Universal Integrated Circuit (UICC) card for NFC Secure Element NFC link encryption, install the card in SIM slot 1.

# **Developer Information**

To download the Honeywell Mobility SDK for Android and EZConfig for Mobility:

- 1. Go to www.honeywellaidc.com.
- 2. Select Get Resources > Software.

- 3. Click on the *Technical Support Downloads Portal* link, https://hsmftp.honeywell.com.
- 4. Create an account if you have not already created one. You must login to download the software.
- 5. Install the *Honeywell Download Manager* tool on your workstation (e.g., laptop or desktop computer) prior to trying to download any files.
- 6. Navigate to the software:
  - Honeywell Mobility SDK for Android
     Click on Software > Software and Tools > Developer Library >
     SDKs for Android.
  - EZConfig for Mobility
     Click on Software > Software and Tools > EZConfig for Mobility.
- 7. Select **Download** next to the software zip file.

# **About Provisioning Mode**

Once you complete the out-of-box initial setup process, Provisioning mode is automatically turned off to improve device security against unwanted modifications to the system.

When Provisioning mode is turned off (disabled):

- Configuration bar codes do not scan and process.
- \honeywell\autoinstall folders are inaccessible.

**Note:** To learn more about network and security for Honeywell mobile computers with Android operating systems, go to www.honeywellaidc.com.

## **Enable or Disable Provisioning Mode**

- 1. Swipe up from the bottom of the Home screen to access all apps.
- 2. Tap Settings ( > Honeywell Settings > Provisioning mode.
- 3. Tap the button to toggle the provisioning **On** or **Off**.

**CHAPTER** 

# 7

# MANAGE AND MAINTAIN THE COMPUTER

Use this chapter to understand how to upgrade software, reset and maintain the computer.

# **About Software Updates**

Honeywell provides patches and security updates for existing software products at no additional charge. Software upgrades (from one major version to another) may involve additional charges. Some licensed software that Honeywell distributes requires user registration and log in before the software can be downloaded.

Support for Honeywell Safety and Productivity Solutions products is available online through the Technical Support Portal.

Software downloads can be accessed through the Technical Support Downloads Portal.

- 1. Go to www.honeywellaidc.com.
- 2. Select Get Resources > Software.
- 3. Click on the *Technical Support Downloads Portal* link, https://hsmftp.honeywell.com.
- 4. Create an account if you have not already created one. You must login to download the software.
- 5. Install the *Honeywell Download Manager* tool on your workstation (e.g., laptop or desktop computer) prior to trying to download any files.
- 6. Locate the app or upgrade you want to download in the Software directory tree.
- 7. Select **Download**. Follow the prompts to download the file.

## **About Transferring Files via USB Connection**

If you plan on using a USB connection to transfer files to the mobile computer, make sure you set the USB connection to allow file transfers. To learn more, see Configure USB Connection and Transfer Files on page 19.

# Install Software Apps with AutoInstall

**Important:** The Dolphin CT40 must have power for the entire length of the install process or it could become unstable. Do not attempt to remove the battery during the process.

- 1. Swipe up from the bottom of the Home screen to access all apps.
- 2. Tap Settings (2) > Honeywell Settings > Provisioning mode.
- 3. Tap the toggle button to turn Provisioning mode **On**.
- 4. Save the Android application file (\*.zip or \*.apk) in one of the following folders on the CT40 mobile computer:
  - Internal shared storage\honeywell\autoinstall
    Files saved to this folder for installation, do not persist when a Full factory reset or Enterprise data reset is performed.
  - IPSM card\honeywell\autoinstall
    Files saved to this folder for installation, do not persist when a Full factory
    reset is performed. However, the software does persist if an Enterprise data
    reset is performed.
- 5. Swipe up from the bottom of the Home screen to access all apps.
- 6. Tap AutoInstall Settings  $\bigcirc$  and verify Autoinstall is enabled  $\square$ .
- 7. Tap **Packages Update** from the AutoInstall Settings screen.

If required by the app, the computer may automatically initiate a reboot before starting the installation process. When the installation is finished, a message appears or the unit finishes rebooting and the lock screen appears.

8. Once installation is complete, turn Provisioning mode Off.

**Note:** Some updates do not require the computer to reboot before installation.

## **Optional microSD Card Method**

The CT40 comes equipped with a microSD card socket. You can install an upgrade from a microSD card you insert in the computer.

**Important:** The Dolphin CT40 must have power for the entire length of the install process or it could become unstable. Do not attempt to remove the battery during the process.

- 1. On the CT40, swipe up from the bottom of the Home screen to access all apps.
- 2. Tap Settings O > Honeywell Settings > Provisioning mode.
- 3. Tap the toggle button to turn Provisioning mode **On**.
- 4. Tap **AutoInstall Settings** Verify **Autoinstall** is enabled ■.
- 5. Press and hold the **Power** button, and then tap **Power off**.

- 6. On your workstation (e.g., laptop, desktop computer), format the microSD card and create a **\honeywell\autoinstall** folder on the root of the card.
- 7. Save the upgrade file in the **autoinstall** folder.
- 8. Install the microSD card in the CT40, and then press the **Power** button.

The computer automatically runs the upgrade found in the autoinstall folder on the card. The system update screen appears during the upgrade process. When the upgrade is finished, the lock screen appears.

9. Once installation is complete, turn Provisioning mode Off.

# **About the Honeywell Upgrader**

Use the Honeywell Upgrader app (HUpgrader) to check for and install OTA updates, and view the current OTA version installed on the computer.

## **Install OTA Updates**

To use the HUpgrader to install an OTA update file downloaded from the Technical Support Downloads Portal:

- 1. Save the OTA file (\*.zip) the following folder on the CT40 computer:
  - Internal shared storage\Download
- 2. Tap **HUpgrader** to open the Honeywell Updater app.

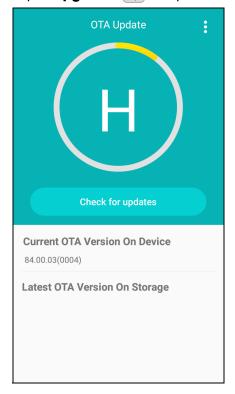

- 3. Tap , and then tap Select OTA from storage.
- 4. Select the storage location (i.e., Internal Storage) where you saved the file.
- 5. Tap the OTA update file. The computer examines the file, and then starts the installation.

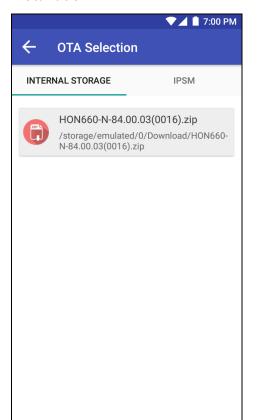

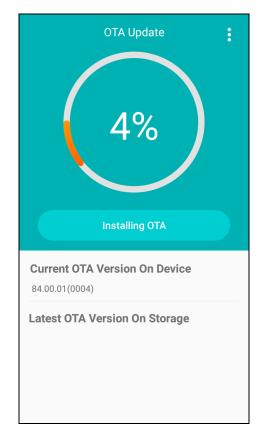

6. Once the installation is complete (100%), select **OK** when prompted to **Reboot** the computer. The computer reboots and finishes the update.

## **Restart (Reboot) the Computer**

You may need to reboot the computer to correct conditions where an application stops responding to the system.

- 1. Save your files and close any open applications.
- 2. Press and hold the **Power** button until the options screen appears.
- 3. Tap **Restart**. The computer restarts.

If the touch panel display is unresponsive:

 Press and hold the **Power** button for approximately 8 seconds until the computer reboots.

# **About an Enterprise Data Reset**

You can perform an Enterprise data reset if a Reboot did not improve the condition and all other troubleshooting methods have not resolved the issue. This method provides a clean configuration for troubleshooting by erasing all data from the Internal shared storage location on the computer. Data is not erased from the IPSM Card location.

**Caution:** An Enterprise data reset results in data loss, only perform this procedure if all other recovery methods have failed. All personal content is erased including, but not limited to emails, pictures, contacts, Google account information, system settings and app settings.

**Note:** This method of recovery may not be available if your system administrator has set policies to prevent the reset use.

## **Before You Begin**

- If you recently reset your Google Account password, wait 24 hours before performing a Enterprise data reset.
- Make sure you have your screen lock password, PIN or pattern if you activated one. You will need this to reset the computer.
- If you have a Google Account, back up your data and settings to your Google Account so you can restore them if needed.
- Connect the computer to an external power source or make sure you have a full battery charge.
- Make sure you have an Internet connection.

## **Enterprise Data Reset the Computer**

- 1. Swipe up from the bottom of the Home screen to access all apps.
- 2. Select Settings ② > System > Advanced > Reset options.
- 3. Tap Enterprise data reset.
- 4. Tap Reset Phone.
- 5. If prompted, type your screen lock security pattern, PIN, or password and tap next ( ).
- 6. Tap Erase Everything. A message appears informing you an Enterprise data reset is being performed.

# **About a Full Factory Reset**

A full factory reset should only be performed if you have exhausted all other troubleshooting options. This method reverts the computer back to the factory state by erasing all data in Internal shared storage and the IPSM Card storage locations on the computer.

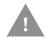

**Caution:** A Full factory reset results in data loss. Perform this procedure only if all other recovery methods have failed and have no other option. All personal content is erased including, but not limited to emails, pictures, contacts, Google account information, system settings and app settings.

**Note:** This method of recovery may not be available if your system administrator has set policies to prevent the reset use.

## **Before You Begin**

- If you added a Google Account to the Dolphin CT40 series computer, make sure you have your Google username and password associated with the computer. If you do not have the username and password, you will not be able to use the computer after the reset. This is a security measure that prevents unauthorized users from using the device if they try a Full factory reset.
- If you did not add a Google Account to the computer, the extra security level is not enabled and you will not need a Google username and password.
- If you recently reset your Google Account password, wait 24 hours before performing a Full factory reset.
- Connect the computer to an external power source or make sure you have a full battery charge.
- Make sure you have an Internet connection.

## **Full Factory Reset the Computer**

- 1. Swipe up from the bottom of the Home screen to access all apps.
- 2. Select Settings 📀 > System > Advanced > Reset options.
- 3. Tap Erase all data (factory reset).
- 4. Tap **Reset Phone**.
- 5. If prompted, type your screen lock security pattern, PIN, or password and tap next ( ) ).
- 6. Tap **Erase Everything**. A message appears informing you an Enterprise data reset is being performed.

# **Clean the Computer**

#### **Standard Models**

To keep the computer in good working order, you may need to clean the scanner window, color camera window, and the touch screen. Clean the windows and the touch screen as often as needed for the environment in which you are using the computer. To learn more about cleaning our disinfectant-ready CT40 models, see the Health Care Models section.

## **Approved Cleaning Solutions**

The computer withstands application of the following cleaning agents when applied to a clean soft cloth and removed immediately with a dry soft cloth:

- · Acetic acid, 10% in water
- Ethyl alcohol, 10% in water
- Mild soap solutions

#### **Safe Cleaning Procedure**

- 1. Turn off the computer.
- 2. Ensure that the battery is properly installed in the computer to prevent liquid from entering the electronics.
- 3. Apply the approved cleaning solution to a clean soft cloth and wring out the excess.
- 4. Wipe off the scanner window, camera lens and flash area. Do not allow any abrasive material to touch these surfaces.
- 5. Wipe dry.
- 6. Let the computer completely air dry before using again.

## **Health Care Models**

Providing patients with a safe environment for their care and recovery requires a commitment to hand hygiene and the proper cleaning of the equipment used by health care professionals. Honeywell offers white disinfectant-ready CT40 models that are designed to resist the effects of harsh chemicals in a health care environment. As many harsh cleaning solutions can damage certain plastics, the following list of cleaning solutions are safe to use with disinfectant-ready CT40 mobile computers.

#### **Approved Cleaning Solutions**

**Note:** The following cleaning solutions have been tested to assure safe cleaning of your disinfectant-ready Dolphin CT40 housing. They are the only solutions approved for use with these health care models. Damage caused by the use of cleaners other than those listed below may not be covered by the warranty.

- PDI Easy Screen® Cleaning Wipe
- PDI Sani-Cloth® AF3 Germicidal Disposable Wipe
- PDI Sani-Cloth® Bleach Germicidal Disposable Wipe
- PDI Sani-Cloth® HB Sani-Germicidal Disposable Wipe
- PDI Super Sani-Cloth® Germicidal Wipe
- Sani Professional® Disinfecting Multi-Surface Wipes
- Sani-Hands<sup>®</sup> instant Hand Sanitizing Wipes
- Clorox Dispatch® Hospital Cleaner Disinfectant Towels with Bleach
- Clorox Formula 409® Glass and surface Cleaner
- Clorox Healthcare® Bleach Germicidal Wipes
- Clorox Healthcare® Multi-surface Quat Alcohol Wipes
- 10% Bleach (Sodium Hypochlorite 0.55%?and 90%Water Solution
- Isopropyl alcohol 55%
- Diversey Oxivir® Tb Wipes
- Diversey virex<sup>®</sup> II 256 One -Step Disinfectant Cleaner
- Medipal<sup>®</sup> Alcohol Wipes
- Progressive Products Wipes Plus®
- Sterets Alcowipe<sup>®</sup>
- Veridien Viraguard®
- Medicinal alcohol 75%
- Isopropyl Alcohol Wipes 70%
- sodium hypochlorite solution 0.05%
- Dimethyl benzyl ammonium chlorides 0.14%
- Dimethyl benzyl ammonium chlorides 0.125%
- Sodium hypochlorite 0.55%

#### **Safe Cleaning Procedure**

Always follow your organization's infection-control policies and instructions provided by the disinfectant chemical manufacturer to determine the frequency and duration with which the following cleaning procedure should be performed.

- 1. Turn off the computer.
- 2. Ensure that the battery is properly installed in the computer to prevent liquid from entering the electronics.
- 3. Apply the approved cleaning solution to a sterile cloth if one is not provided by the disinfectant chemical manufacturer.
- 4. Wipe all surfaces of the Honeywell computer with the moistened cloth for the time required by the disinfectant solution.
  - Avoid pooling the cleaning solution on any part of the product to prevent the liquid from gaining access to the inside of the device.
  - The touch screen, scanner and camera windows, buttons and connector area require the most attention to avoid liquid entering the device.
  - Keep a dry sterile cloth ready to dry the device after cleaning.
- 5. Use a cotton-tipped swab to clean between the buttons and in other recessed areas of the computer.
- 6. The cradle contacts should be cleaned monthly with a cotton-tipped swab dipped in isopropyl alcohol to provide the ideal charger-to-battery contact.
- 7. Let the computer completely air dry before turning the power and/or placing it in a charger.

#### About the Touch Screen and Camera/Scanner Windows

After cleaning and disinfecting the Honeywell computer, it is recommended that the display or lens area be cleaned with glass cleaner to remove any streaking left from the previous cleaning process.

- 1. Lightly moisten a lint-free sterile cloth with the approved glass cleaner.
- 2. Wipe the display or lens area of the device briefly and quickly wipe dray to remove streaks or spots.

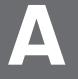

## **SPECIFICATIONS**

# **Computer Agency Information**

Dolphin CT40 mobile computers meet or exceed the requirements of all applicable standards organizations for safe operation. The best way to ensure safe operation is to use the mobile computer according to the agency guidelines on the product regulatory sheet, quick start guide, battery insert and in this user guide. Read all guidelines before using your computer.

Product documentation is available for download from www.honeywellaidc.com.

Public certificates are available for download from www.honeywellaidc.com/compliance.

### **Label Locations**

Labels inside the battery compartment contain information about the computer including, compliance information, model number, serial number, IMEI number (CT40-L1N models only) and MAC address. Laser safety labeling is located on the back of the computer.

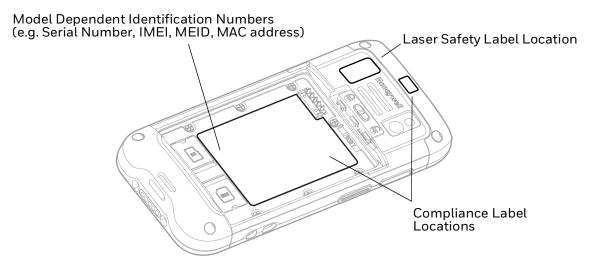

# **Physical and Environmental Specifications**

- 1. Go to www.honeywellaidc.com.
- 2. Type CT40 in the Search box and then press Enter.
- 3. Locate the **Products** tab.
- 4. Click the red arrow under the Dolphin CT40 Handheld Computer description.
- 5. Select one of the following:

#### Specifications

View System Architecture, Wireless Connectivity, Mechanical, and Environmental specifications.

#### Documents

Download the Data Sheet, Accessory Guide, Quick Start Guide, User Guide, Regulatory Information, Battery Information and other product documentation.

# **Imager Specifications**

The Dolphin CT40 series offers two Honeywell high-performance imager options:

- N6603 Slim Imager Engine
- N3601 Imager Engine
- N6703 Ultra-Slim, Uncoded 2D Imager

# **Bar Code Symbologies**

The computer supports the following bar code symbologies:

| 1D Symbologies |          | 2D Symbologies |          | Postal Codes       |          |
|----------------|----------|----------------|----------|--------------------|----------|
|                | Default  |                | Default  |                    | Default  |
| Codabar        | Enabled  | Aztec Code     | Enabled  | China Post         | Disabled |
| Code 39        | Enabled  | Codablock A    | Disabled | Korean Post        | Disabled |
| Code 11        | Disabled | Codablock F    | Disabled | 2D Postal Settings | Disabled |
| Code 93        | Disabled | DataMatrix     | Enabled  |                    |          |
| Code 128       | Enabled  | DotCode        | Disabled |                    |          |
| Composite      | Disabled | Grid Matrix    | Disabled |                    |          |
| EAN-8          | Enabled  | HanXin         | Disabled |                    |          |
| EAN-13         | Enabled  | Maxicode       | Disabled |                    |          |
| GS1-128        | Enabled  | Micro PDF 417  | Disabled |                    |          |
| GS1 DataBar    | Disabled | PDF 417        | Enabled  |                    |          |
| IATA 2 of 5    | Disabled | QR Code        | Enabled  |                    |          |

| 1D Symbologies      |         | 2D Symbologies |          | Postal Codes |         |
|---------------------|---------|----------------|----------|--------------|---------|
|                     | Default |                | Default  |              | Default |
| Standard 2 of 5     | Disable | OCR            | Disabled |              |         |
| Interleaved 2 of 5  | Enable  | Digimarc       | Disabled |              |         |
| Matrix 2 of 5       | Disable | TLC 39         | Disabled |              |         |
| MSI                 | Disable |                |          |              |         |
| Telepen             | Disable |                |          |              |         |
| Trioptic            | Disable |                |          |              |         |
| UPC/EAN<br>Settings | Enabled |                |          |              |         |
| UPC-A               | Enabled |                |          |              |         |
| UPC-E               | Enabled |                |          |              |         |

**Note:** To learn about changing the symbology settings, see Change the Scanner Settings on page 3-32.

# **N6603 Slim Imager Engine Reading Distances**

**Note:** Time to Read and Depth of Field are impacted if the bar code symbol is at the edge of the image.

#### **Guaranteed Specs**

| Focus                   | Standard Range (SR)      |                         |                  |  |
|-------------------------|--------------------------|-------------------------|------------------|--|
| Symbology               | Near Distance<br>(in/cm) | Far Distance<br>(in/cm) | Delta<br>(in/cm) |  |
| 5 mil Code 39/128       | 3.6 (9.1)                | 5.6 (14.2)              | 2.0 (5.1)        |  |
| 10 mil Code 39/128      | 1.9 (4.8)                | 12.0 (30.5)             | 10.1 (25.6)      |  |
| 100% UPC                | 2.1 (5.3)                | 15.1 (38.1)             | 12.9 (32.7)      |  |
| 6.7 mil PDF 417         | 2.5 (6.4)                | 6.6 (16.7)              | 4.1 (10.4)       |  |
| 10 mil DataMatrix/Aztec | 2.9 (7.4)                | 7.3 (18.5)              | 4.4 (11.1)       |  |

#### **Typical Specs**

| Focus Standard Range (SR) |                       |                         |                  |
|---------------------------|-----------------------|-------------------------|------------------|
| Symbology                 | Near Distance (in/cm) | Far Distance<br>(in/cm) | Delta<br>(in/cm) |
| 5 mil Code 39/128         | 2.5 (6.4)             | 6.4 (16.3)              | 3.9 (9.9)        |
| 10 mil Code 39/128        | 1.1 (2.8)             | 13.0 (33.0)             | 11.9 (30.2)      |
| 100% UPC                  | 1.8 (4.6)             | 16.5 (41.9)             | 14.7 (37.3)      |
| 6.7 mil PDF 417           | 1.8 (4.6)             | 7.3 (18.5)              | 5.5 (14.0)       |
| 10 mil DataMatrix/Aztec   | 2.1 (5.3)             | 8.0 (20.3)              | 5.9 (15.0)       |

## N6603 Slim Imager Engine Field of View/Resolution

| Focus                            | Standard Range (SR) |  |
|----------------------------------|---------------------|--|
| Horizontal Field Angle (degrees) | ±21.2 ±3.5°         |  |
| Vertical Field Angle (degrees)   | ±16.5 ±3.5°         |  |

**Note:** DPI can be calculated based on the following formula:

Horizontal DPI = 832 pixels/width of horizontal field of view (inches) Vertical DPI = 640 pixels/width of vertical field of view (inches)

# **N3601** Imager Engine Reading Distances

**Note:** Time to Read and Depth of Field are impacted if the bar code symbol is at the edge of the image.

#### **Guaranteed Specs**

| Focus           | Standard Range (SR)      |                         |                  |  |
|-----------------|--------------------------|-------------------------|------------------|--|
| Symbology       | Near Distance<br>(in/cm) | Far Distance<br>(in/cm) | Delta<br>(in/cm) |  |
| 100% UPC-A      | 2.4 (6.2)                | 18.5 (47.0)             | 16.1 (40.8)      |  |
| 5 mil Code 39   | 3.1 (9.7)                | 6.9 (17.6)              | 3.8 (10.8)       |  |
| 10 mil Code 39  | 1.2 (3.1)                | 17.9 (45.5)             | 16.7 (42.4)      |  |
| 20 mil Code 39  | 2.6 (6.5)                | 25.8 (63.0)             | 23.2 (56.5)      |  |
| 15mil Code 128  | 2.4 (6.0)                | 23.6 (60.0)             | 21.2 (58.6)      |  |
| 6.7 mil PDF 417 | 2.5 (6.3)                | 8.0 (19.0)              | 5.5 (12.7)       |  |
| 15 mil QR       | 2.4 (6.0)                | 10.6 (27.0)             | 8.2 (21.0)       |  |

#### **Typical Specs**

| Focus           | Standard Range        | Standard Range (SR)     |                  |  |  |
|-----------------|-----------------------|-------------------------|------------------|--|--|
| Symbology       | Near Distance (in/cm) | Far Distance<br>(in/cm) | Delta<br>(in/cm) |  |  |
| 100% UPC-A      | 2.4 (6.0)             | 20.5 (52.0)             | 18.1 (46.0)      |  |  |
| 5 mil Code 39   | 3.0 (7.5)             | 7.4 (18.9)              | 4.4 (11.4)       |  |  |
| 10 mil Code 39  | 1.2 (3.1)             | 17.9 (45.5)             | 16.7 (42.4)      |  |  |
| 20 mil Code 39  | 2.6 (6.5)             | 25.8 (63.0)             | 23.2 (56.5)      |  |  |
| 15mil Code 128  | 2.4 (6.0)             | 23.6 (60.0)             | 21.2 (58.6)      |  |  |
| 6.7 mil PDF 417 | 2.5 (6.3)             | 8.0 (19.0)              | 5.5 (12.7)       |  |  |
| 15 mil QR       | 2.0 (5.0)             | 12 (28.0)               | 10 (23.0)        |  |  |

## N3601 Imager Engine Field of View/Resolution

| Focus                            | Standard Range (SR) |
|----------------------------------|---------------------|
| Horizontal Field Angle (degrees) | ±24.5 ±1.5°         |
| Vertical Field Angle (degrees)   | ±18.5 ±1.5°         |

**Note:** DPI can be calculated based on the following formula:

Horizontal DPI = 832 pixels/width of horizontal field of view (inches) Vertical DPI = 640 pixels/width of vertical field of view (inches)

# N6703 Ultra-Slim, Uncoded 2D Imager

**Note:** Time to Read and Depth of Field are impacted if the bar code symbol is at the edge of the image.

#### **Guaranteed Specs**

| Focus               | Standard Range        | (SR)                 |
|---------------------|-----------------------|----------------------|
| Symbology           | Near Distance (in/cm) | Far Distance (in/cm) |
| 3 mils Code 39      | 12.9 (5.08)           | 16.4 (6.46)          |
| 5 mils Code 39      | 7.9 (3.11)            | 27 (10.63)           |
| 10 mils Code 39     | 3.4 (1.34)            | 45 (17.72)           |
| 20 mils Code 39     | 3.8 (1.50)            | 67.4 (26.53)         |
| 13 mils 100% UPC-A  | 3.8 (1.50)            | 51.5 (20.27)         |
| 13 mils 20% UPC-A   | 8.3 (3.27)            | 20.5 (8.07)          |
| 15 mils C128        | 3.6 (1.42)            | 57.2 (22.52)         |
| 10 mils Data Matrix | 8.3 (3.27)            | 23.6 (9.29)          |
| 5 mil PDF 417       | 11.9 (4.68)           | 17.7 (6.97)          |
| 6.7 mil PDF 417     | 9.6 (3.78)            | 23.6 (9.29)          |
| 6.7 mils QR         | 12.3/4.84             | 14.7/5.79            |
| 15 mil QR           | 3.3 (1.30)            | 39 (15.35)           |

#### **Typical Specs**

| Focus               | Standard Range (SR)   |                         |
|---------------------|-----------------------|-------------------------|
| Symbology           | Near Distance (in/cm) | Far Distance<br>(in/cm) |
| 3 mils Code 39      | 10.6 (4.17)           | 17.6 (6.93)             |
| 5 mils Code 39      | 7 (2.75)              | 30.1 (11.85)            |
| 10 mils Code 39     | 2.9 (1.14)            | 51.7 (20.35)            |
| 20 mils Code 39     | 3.5 (1.38)            | 80 (31.50)              |
| 13 mils 100% UPC-A  | 3.4 (1.34)            | 57.3 (22.56)            |
| 13 mils 20% UPC-A   | 7.9 (3.11)            | 22.8 (8.98)             |
| 15 mils C128        | 3.4 (1.34)            | 65 (25.59)              |
| 10 mils Data Matrix | 7.2 (2.83)            | 29.7 (11.69)            |
| 5 mil PDF 417       | 10.5 (4.13)           | 18.1 (7.12)             |
| 6.7 mil PDF 417     | 8.4 (3.31)            | 24.4 (9.61)             |
| 6.7 mils QR         | 10.5 (4.13)           | 16.9 (6.65)             |
| 15 mil QR           | 2.7 (1.06)            | 41.4 (16.30)            |

# N6703 Imager Engine Field of View/Resolution

| Focus                            | Standard Range (SR) |
|----------------------------------|---------------------|
| Horizontal Field Angle (degrees) | 48 ± 2°             |
| Vertical Field Angle (degrees)   | 31 ± 2°             |

DPI can be calculated based on the following formula: Horizontal DPI = 1280 pixels/width of horizontal field of view (inches) Vertical DPI = 800 pixels/width of vertical field of view (inches)

Honeywell 9680 Old Bailes Road Fort Mill, SC 29707

www.honeywellaidc.com